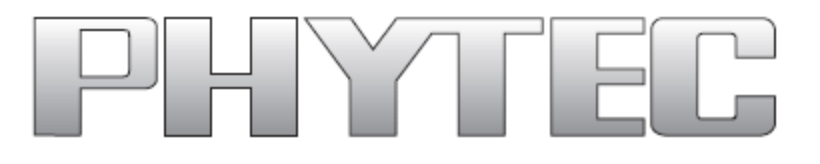

# **Cosmic Board for phyCOREAM335x System on Module and Carrier Board**

# **Application Development User Manual**

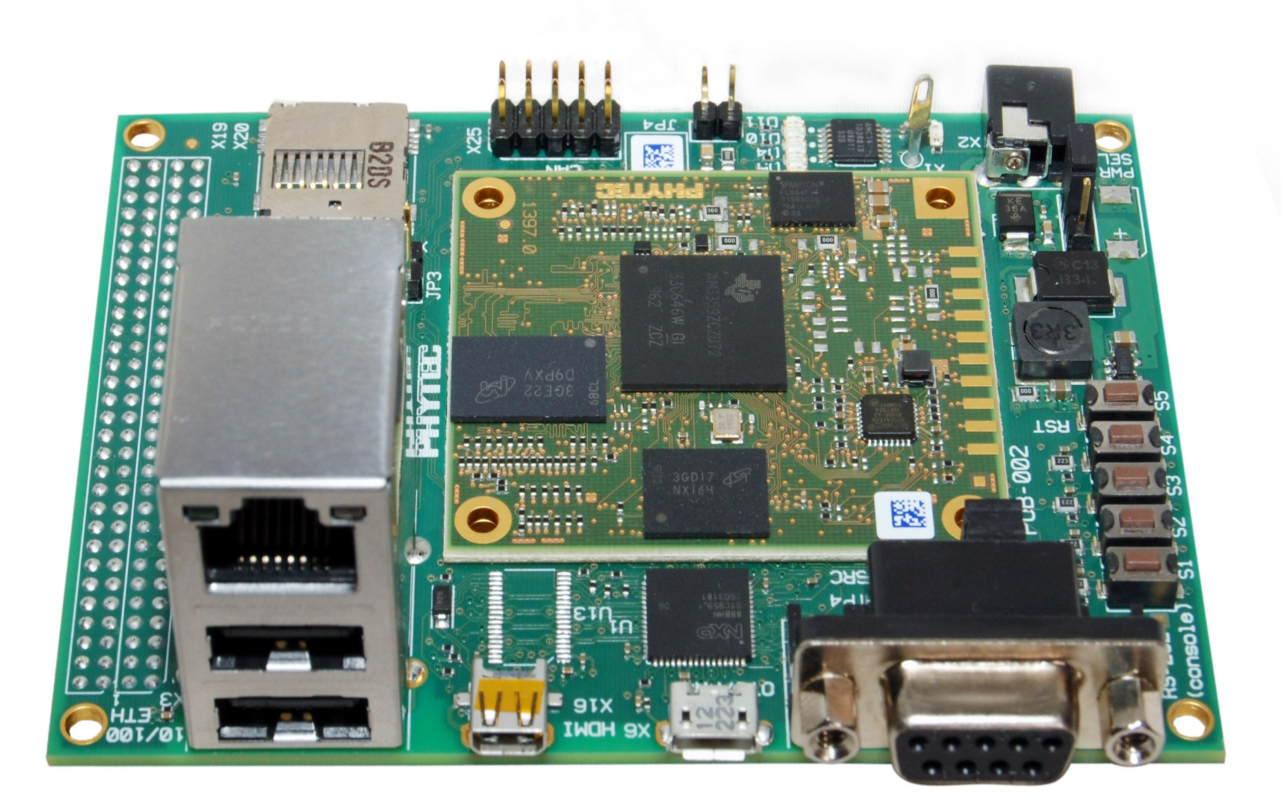

**Product No: PCL-051/POB-002 SOM PCB No: 1397.0 CB PCB No: 1396.1 Edition: October ,2013**

A product of a PHYTEC Technology Holding Company

In this manual copyrighted products are not explicitly indicated. The absence of the trademark (™) and copyright (©) symbols does not imply that a product is not protected. Additionally, registered patents and trademarks are similarly not expressly indicated in this manual.

The information in this document has been carefully checked and is believed to be entirely reliable. However, PHYTEC Embedded Pvt. Ltd. assumes no responsibility for any inaccuracies. PHYTEC Embedded Pvt. Ltd neither gives any guarantee nor accepts any liability whatsoever for consequential damages resulting from the use of this manual or its associated product. PHYTEC Embedded Pvt. Ltd reserves the right to alter the information contained herein without prior notification and accepts no responsibility for any damages that might result.

Additionally, PHYTEC Embedded Pvt. Ltd offers no guarantee nor accepts any liability for damages arising from the improper usage or improper installation of the hardware or software. PHYTEC Embedded Pvt. Ltd further reserves the right to alter the layout and/or design of the hardware without prior notification and accepts no liability for doing so.

© Copyright 2013 PHYTEC Embedded Pvt. Ltd, Koramangala Bangalore.

Rights - including those of translation, reprint, broadcast, photomechanical or similar reproduction and storage or processing in computer systems, in whole or in part - are reserved. No reproduction may be made without the explicit written consent from PHYTEC Embedded Pvt. Ltd.

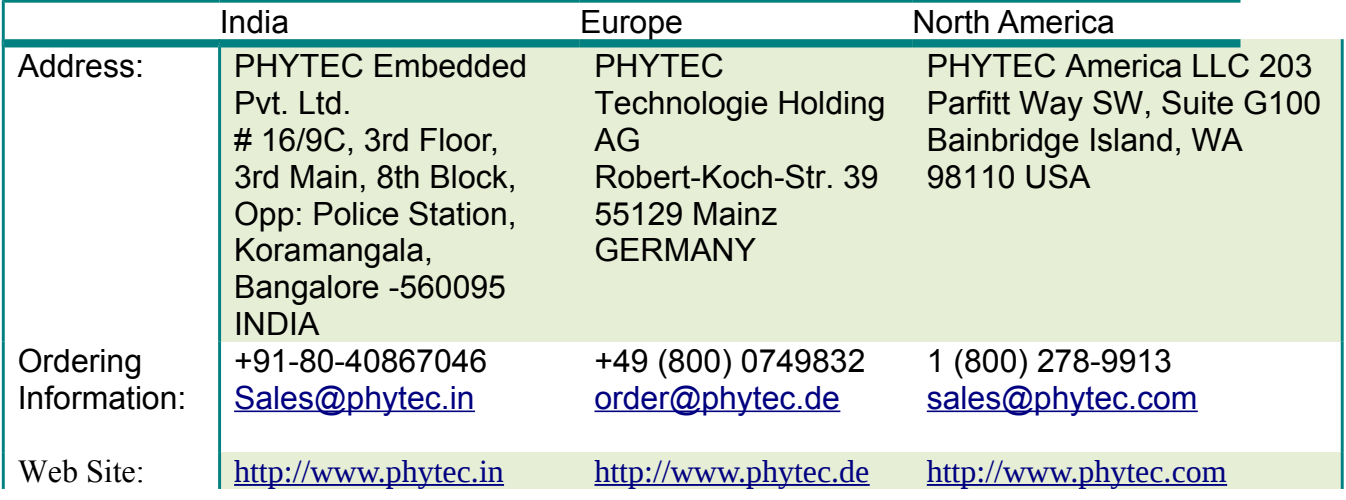

# **Table of Contents**

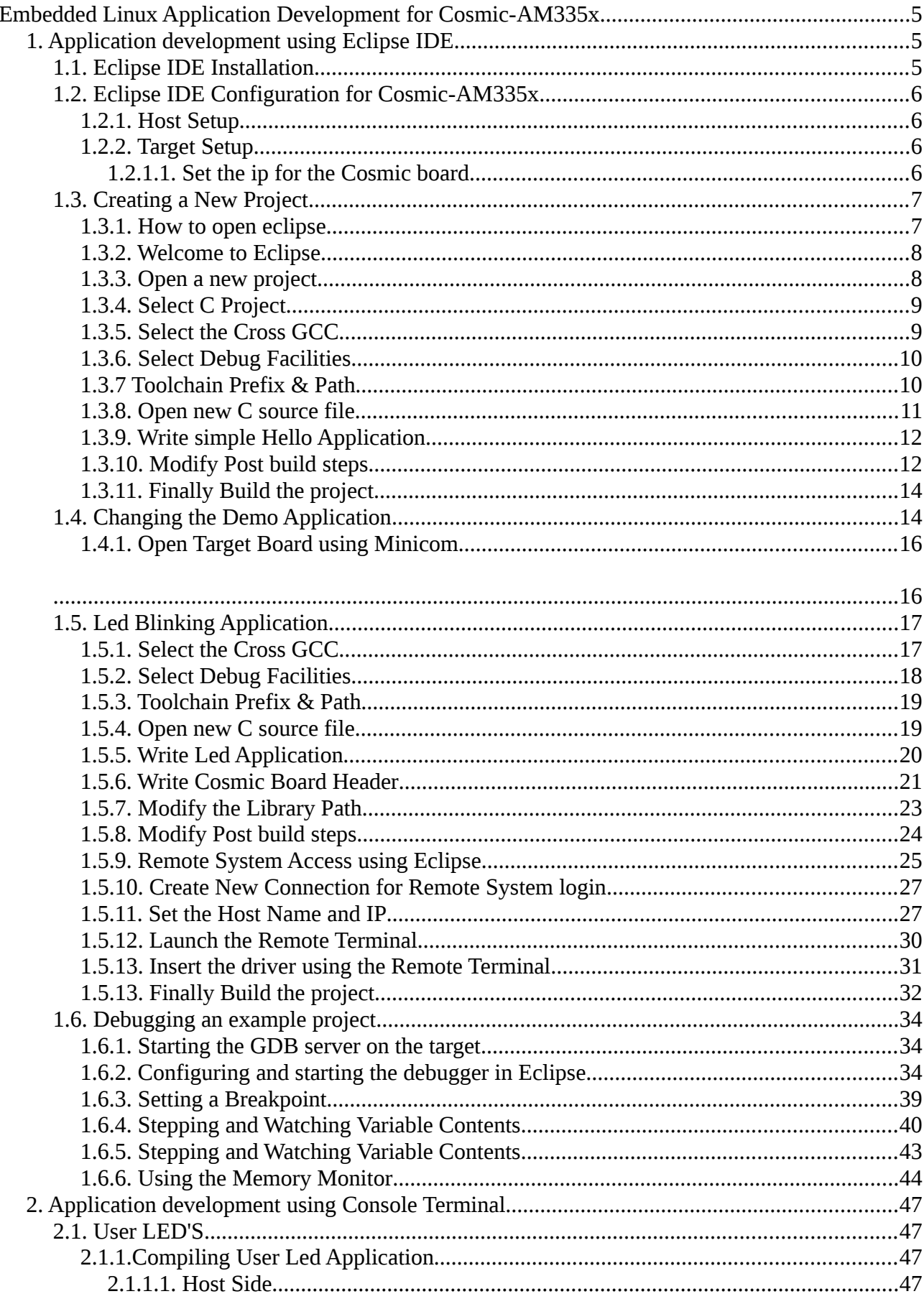

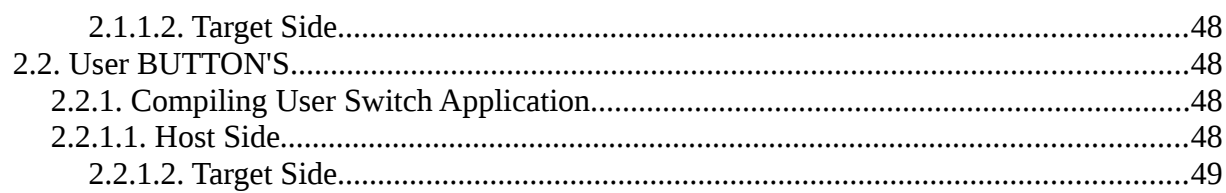

## <span id="page-4-2"></span>**Embedded Linux Application Development for Cosmic-AM335x**

In this Manual we are going to describe how to use this Cosmic Board for application development. Our first chapter is dealing with the installation of eclipse and how a user can develop his own application which would run on cosmic board easilly with the help of eclipse. In our second chapter we will describe how to write an application using console terminal. After going through this manual you will have an idea how to use eclipse and console terminal for application development.

#### <span id="page-4-1"></span>**1. Application development using Eclipse IDE**

With the help of example projects, we will teach you how to work with eclipse. First we take a look on the C programming language. At the end of this chapter we explain how to debug your written programs when running on the target.

# <span id="page-4-0"></span>**1.1. Eclipse IDE Installation**

First of all get the latest eclipse i.e, **Eclipse IDE for C/C++ Developers** and install it.

#### **Eclipse IDE for C/C++ Developers**

<http://www.eclipse.org/downloads/packages/eclipse-ide-cc-developers/junosr1>

#### **Eclipse IDE for C/C++ Developers for Windows 32-bit**

[http://www.eclipse.org/downloads/download.php?](http://www.eclipse.org/downloads/download.php?file=/technology/epp/downloads/release/juno/SR1/eclipse-cpp-juno-SR1-win32.zip) [file=/technology/epp/downloads/release/juno/SR1/eclipse-cpp-juno-SR1](http://www.eclipse.org/downloads/download.php?file=/technology/epp/downloads/release/juno/SR1/eclipse-cpp-juno-SR1-win32.zip) [win32.zip](http://www.eclipse.org/downloads/download.php?file=/technology/epp/downloads/release/juno/SR1/eclipse-cpp-juno-SR1-win32.zip)

#### **Note: Eclipse required java also so we need to install the java.**

[http://www.oracle.com/technetwork/java/javase/downloads/jre7-downloads-](http://www.oracle.com/technetwork/java/javase/downloads/jre7-downloads-1880261.html)[1880261.html](http://www.oracle.com/technetwork/java/javase/downloads/jre7-downloads-1880261.html)

#### **Eclipse IDE for C/C++ Developers for Windows 64-bit**

[http://www.eclipse.org/downloads/download.php?](http://www.eclipse.org/downloads/download.php?file=/technology/epp/downloads/release/juno/SR1/eclipse-cpp-juno-SR1-win32-x86_64.zip) [file=/technology/epp/downloads/release/juno/SR1/eclipse-cpp-juno-SR1-win32](http://www.eclipse.org/downloads/download.php?file=/technology/epp/downloads/release/juno/SR1/eclipse-cpp-juno-SR1-win32-x86_64.zip) [x86\\_64.zip](http://www.eclipse.org/downloads/download.php?file=/technology/epp/downloads/release/juno/SR1/eclipse-cpp-juno-SR1-win32-x86_64.zip)

#### **Eclipse IDE for C/C++ Developers for Linux 32-bit**

[http://www.eclipse.org/downloads/download.php?](http://www.eclipse.org/downloads/download.php?file=/technology/epp/downloads/release/juno/SR1/eclipse-cpp-juno-SR1-linux-gtk.tar.gz) [file=/technology/epp/downloads/release/juno/SR1/eclipse-cpp-juno-SR1-linux](http://www.eclipse.org/downloads/download.php?file=/technology/epp/downloads/release/juno/SR1/eclipse-cpp-juno-SR1-linux-gtk.tar.gz)[gtk.tar.gz](http://www.eclipse.org/downloads/download.php?file=/technology/epp/downloads/release/juno/SR1/eclipse-cpp-juno-SR1-linux-gtk.tar.gz)

#### **Note: Eclipse required java also so we need to install the java using this command.**

# sudo apt-get install openjdk-7-jdk openjdk-7-jre

#### **Eclipse IDE for C/C++ Developers for Linux 64-bit**

[http://www.eclipse.org/downloads/download.php?](http://www.eclipse.org/downloads/download.php?file=/technology/epp/downloads/release/juno/SR1/eclipse-cpp-juno-SR1-linux-gtk-x86_64.tar.gz) [file=/technology/epp/downloads/release/juno/SR1/eclipse-cpp-juno-SR1-linux](http://www.eclipse.org/downloads/download.php?file=/technology/epp/downloads/release/juno/SR1/eclipse-cpp-juno-SR1-linux-gtk-x86_64.tar.gz)[gtk-x86\\_64.tar.gz](http://www.eclipse.org/downloads/download.php?file=/technology/epp/downloads/release/juno/SR1/eclipse-cpp-juno-SR1-linux-gtk-x86_64.tar.gz)

#### **Eclipse IDE for C/C++ Developers for Mac OS X(Cocoa 32)**

[http://www.eclipse.org/downloads/download.php?](http://www.eclipse.org/downloads/download.php?file=/technology/epp/downloads/release/juno/SR1/eclipse-cpp-juno-SR1-macosx-cocoa.tar.gz) [file=/technology/epp/downloads/release/juno/SR1/eclipse-cpp-juno-SR1](http://www.eclipse.org/downloads/download.php?file=/technology/epp/downloads/release/juno/SR1/eclipse-cpp-juno-SR1-macosx-cocoa.tar.gz) [macosx-cocoa.tar.gz](http://www.eclipse.org/downloads/download.php?file=/technology/epp/downloads/release/juno/SR1/eclipse-cpp-juno-SR1-macosx-cocoa.tar.gz)

#### **Eclipse IDE for C/C++ Developers for Mac OS X(Cocoa 64)**

[http://www.eclipse.org/downloads/download.php?](http://www.eclipse.org/downloads/download.php?file=/technology/epp/downloads/release/juno/SR1/eclipse-cpp-juno-SR1-macosx-cocoa-x86_64.tar.gz) [file=/technology/epp/downloads/release/juno/SR1/eclipse-cpp-juno-SR1](http://www.eclipse.org/downloads/download.php?file=/technology/epp/downloads/release/juno/SR1/eclipse-cpp-juno-SR1-macosx-cocoa-x86_64.tar.gz) [macosx-cocoa-x86\\_64.tar.gz](http://www.eclipse.org/downloads/download.php?file=/technology/epp/downloads/release/juno/SR1/eclipse-cpp-juno-SR1-macosx-cocoa-x86_64.tar.gz)

# <span id="page-5-3"></span>**1.2. Eclipse IDE Configuration for Cosmic-AM335x**

#### <span id="page-5-2"></span>**1.2.1. Host Setup**

**Toolchain:** For Compiling the Application we need the toolchain which you can easily download from the below link.

#### **For Linux:**

[ftp://ftp.phytec.de/pub/Products/India/Cosmic-](ftp://ftp.phytec.de/pub/Products/India/OpenBoard-AM335x/Linux/latest/tools/toolchain/arm-cortexa8-linux-gnueabi.tar.bz2)[AM335x/Linux/PD13.0.0/tools/toolchain/arm-cortexa8-linux-gnueabi.tar.bz2](ftp://ftp.phytec.de/pub/Products/India/OpenBoard-AM335x/Linux/latest/tools/toolchain/arm-cortexa8-linux-gnueabi.tar.bz2)

Untar the toolchain first the prefix of the toolchain is **arm-cortexa8-linuxgnueabi-**

#### **For Window:**

[http://sourcery.mentor.com/public/gnu\\_toolchain/arm-none-linux-gnueabi/arm-](http://sourcery.mentor.com/public/gnu_toolchain/arm-none-linux-gnueabi/arm-2012.09-64-arm-none-linux-gnueabi.exe)[2012.09-64-arm-none-linux-gnueabi.exe](http://sourcery.mentor.com/public/gnu_toolchain/arm-none-linux-gnueabi/arm-2012.09-64-arm-none-linux-gnueabi.exe)

Install the toolchain The prefix of the toolchain is **arm-none-linux-gnueabi-** and default path is  **C:\Program Files\CodeSourcery\Sourcery\_CodeBench\_Lite\_for\_ARM\_GNU\_Linux\bin** 

#### <span id="page-5-1"></span>**1.2.2. Target Setup**

Connect the power adaptor, serial cable, ethernet cable to the Cosmic board & Boot the Cosmic board.

#### <span id="page-5-0"></span>**1.2.1.1. Set the ip for the Cosmic board.**

To see all the interfaces present on the Cosmic board

# ifconfig -a

Configure eth0.

# ifconfig eth0 192.168.1.11 up

where eth0 is the LAN interface Check whether eth0 is configured or not

# ifconfig -a

Set the gateway

# route add default gw 192.168.1.1

To see the change in the gateway.

# route

# <span id="page-6-1"></span>**1.3. Creating a New Project**

In this section you will learn how to create a new project with Eclipse and how to configure the project for use with the GNU  $C/C++$  cross development toolchain. Click the Eclipse icon to start the application. You can find this icon where you have extracted the Eclipse IDE for C/C++ Developers .

#### <span id="page-6-0"></span>**1.3.1. How to open eclipse**

#### Select a workspace

Eclipse SDK stores your projects in a folder called a workspace. Choose a workspace folder to use for this session.

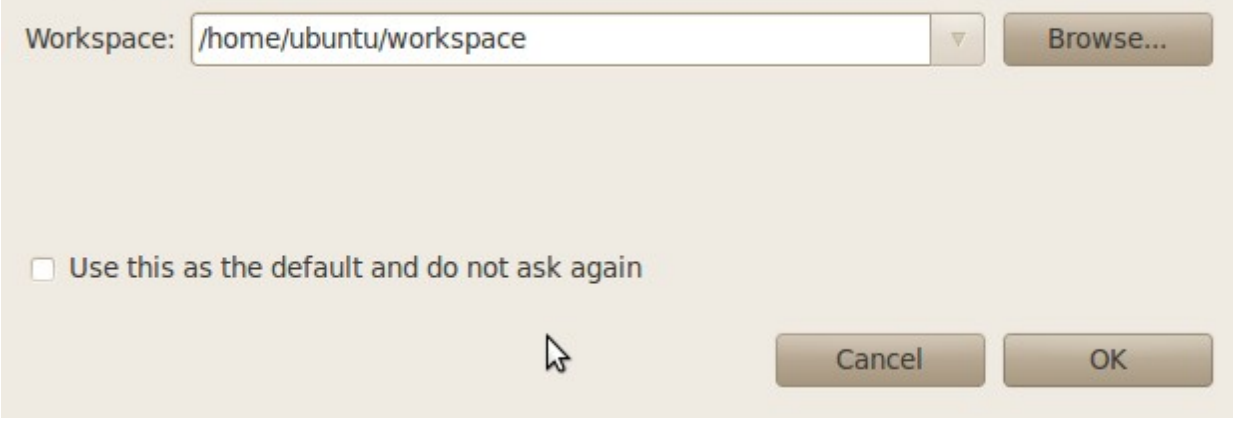

Confirm the workspace directory with OK

#### <span id="page-7-1"></span>**1.3.2. Welcome to Eclipse**

Close the "Welcome to Eclipse" screen by clicking on the "Go to the workbench" button

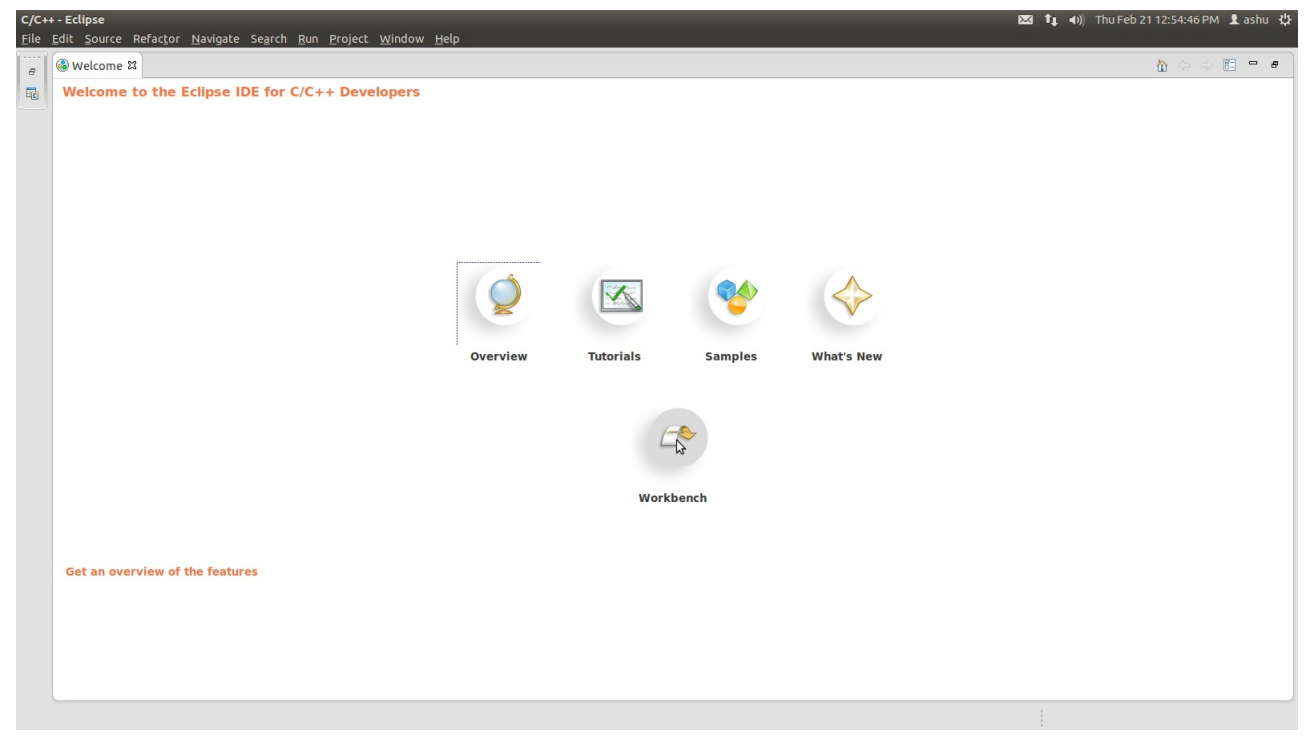

# <span id="page-7-0"></span>**1.3.3. Open a new project**

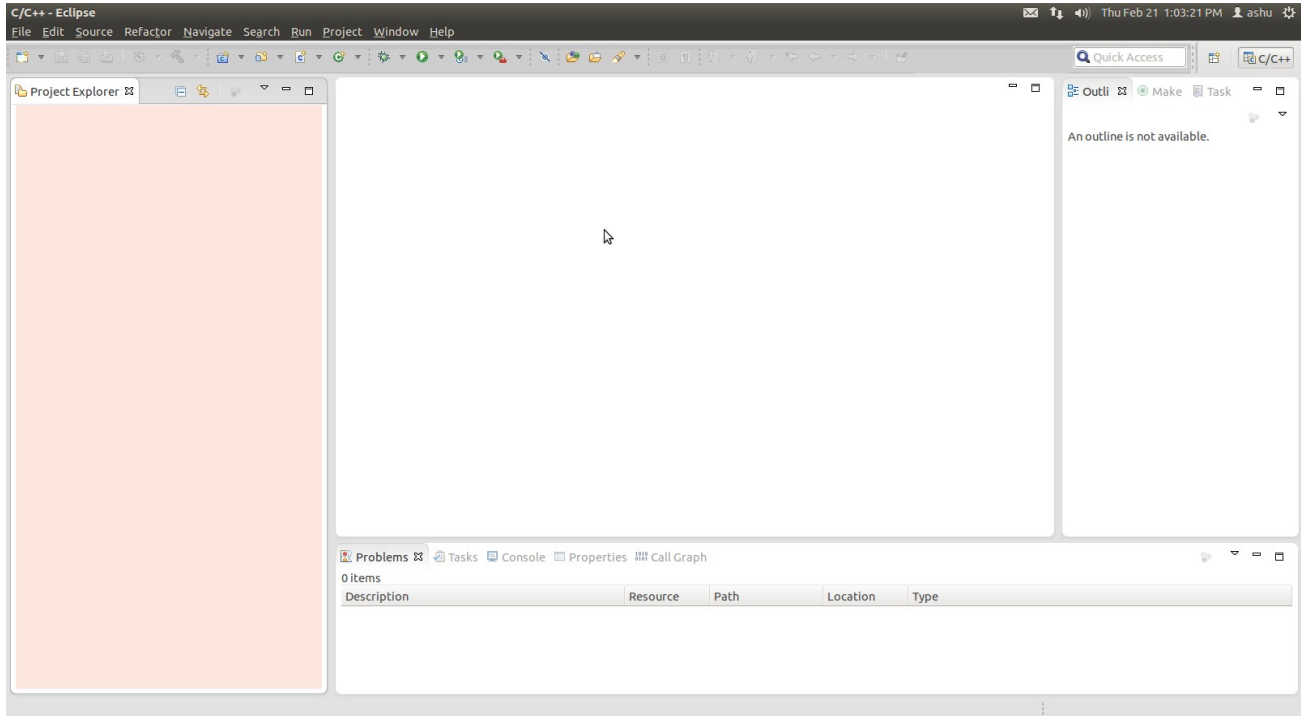

Select File ► New ► Project from the menu bar A new dialog will open.

# <span id="page-8-1"></span>**1.3.4. Select C Project**

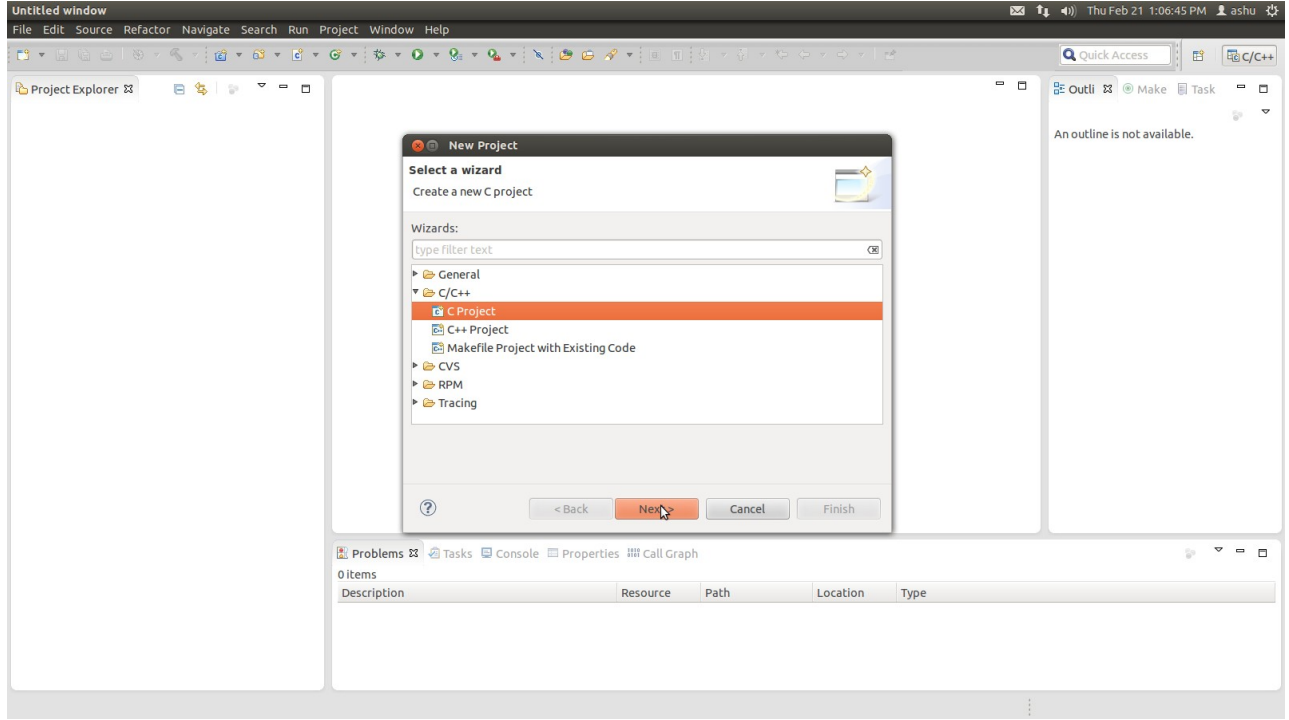

Select C Project and click Next

### <span id="page-8-0"></span>**1.3.5. Select the Cross GCC**

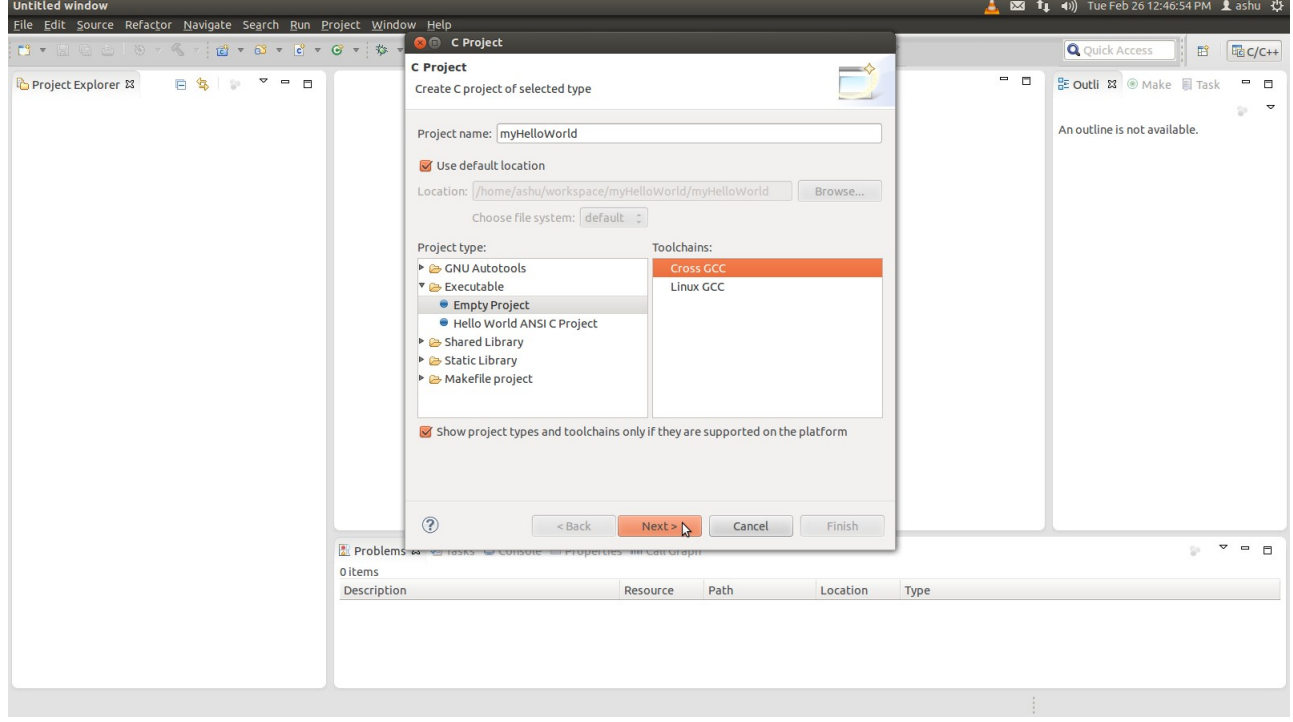

Enter the project name myHelloWorld and Toolchain as Cross GCC then click Next

<span id="page-9-1"></span>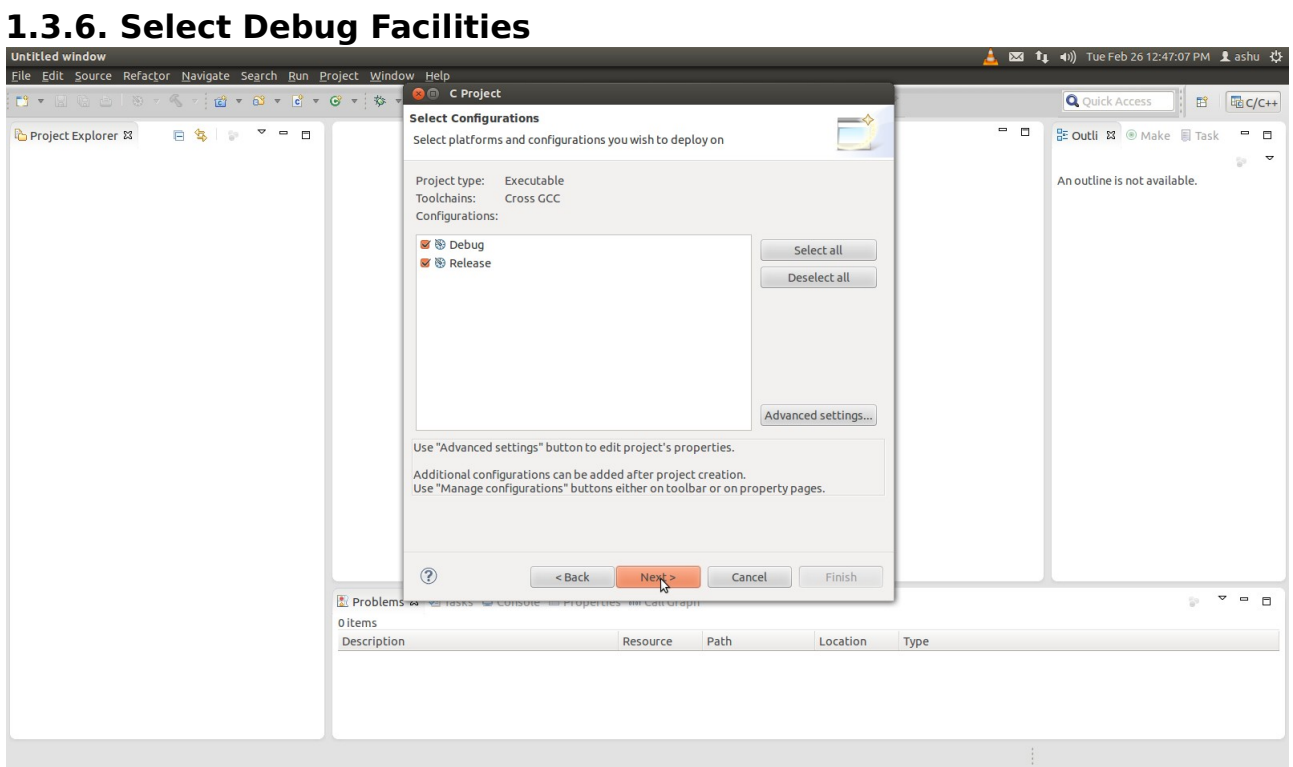

#### Click Next

# <span id="page-9-0"></span>**1.3.7 Toolchain Prefix & Path**

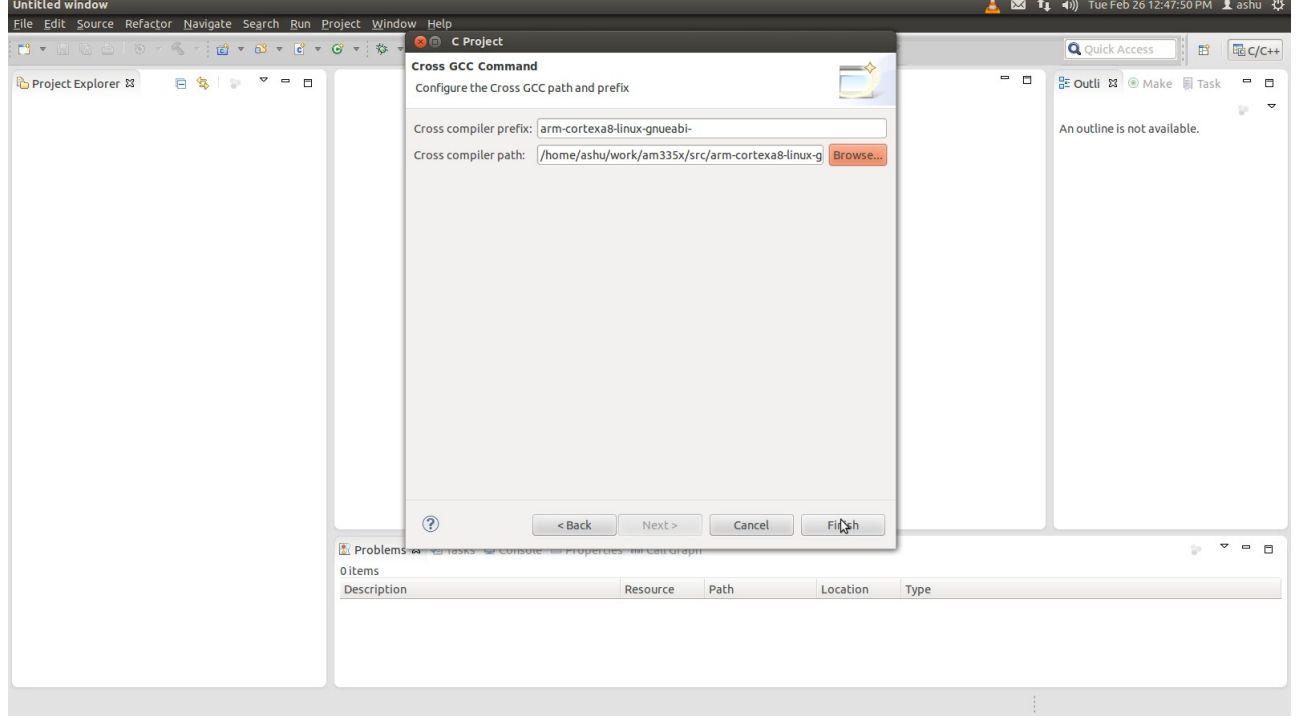

Select the Cross Compiler Prefix as **arm-cortexa8-linux-gnueabi**and Cross Compiler Path as <path of toolchain bin>

#### Note: For windows you have to select the arm-none-linux-gnueabi- and the

**appropriate path of the toolchain.**

## <span id="page-10-0"></span>**1.3.8. Open new C source file**

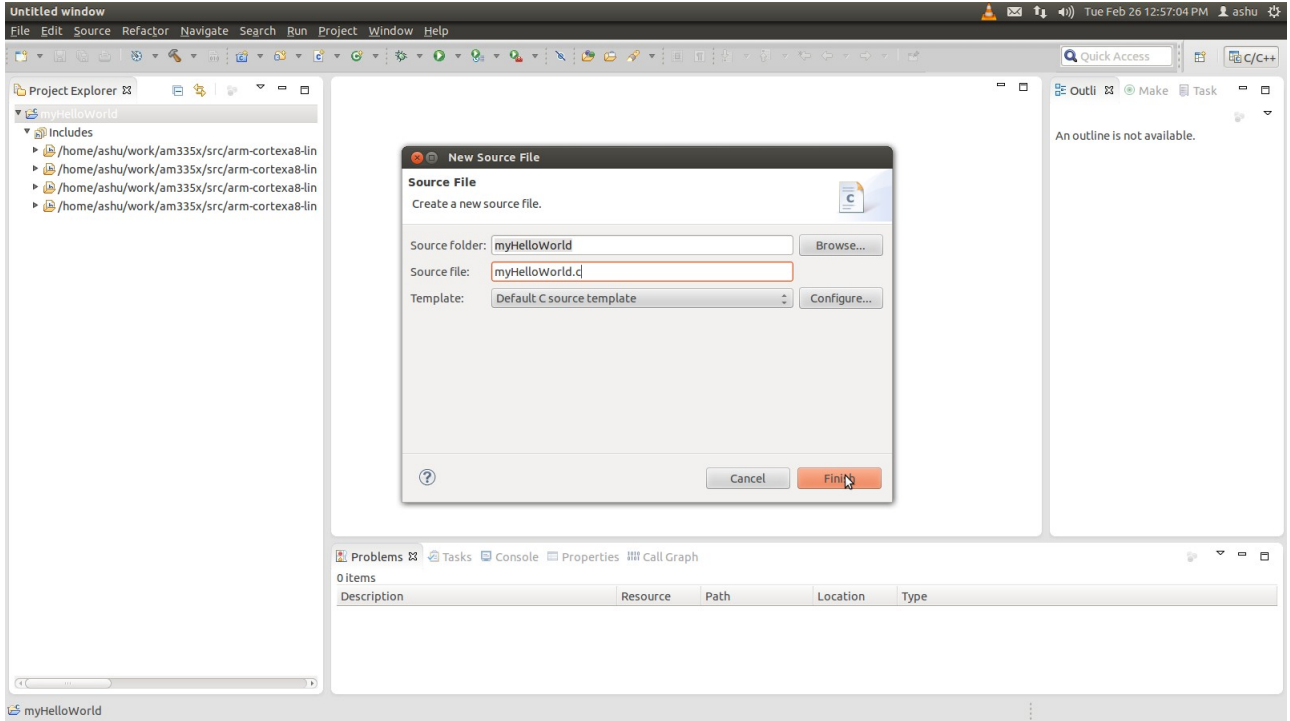

You will see the C/C++ IDE with the myHelloWorld project.

Right-click on HelloWorld project

Select File ► New ► Source file from the menu bar

In Source file write myHelloWorld.c and click on finish.

# <span id="page-11-1"></span>**1.3.9. Write simple Hello Application**

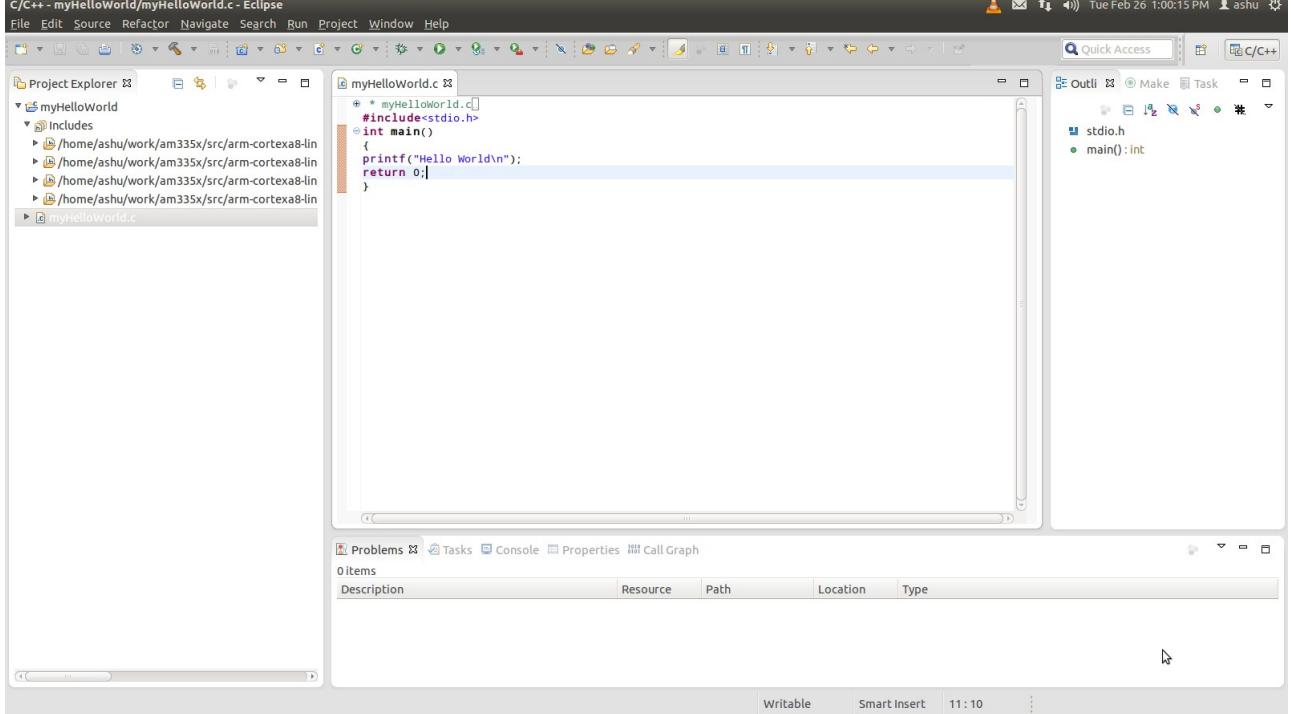

Write a simple Hello Application in C.

To compile your project for the Cosmic-AM335x instead, you will have to use the GNU C/C++ cross compiler.

# <span id="page-11-0"></span>**1.3.10. Modify Post build steps**

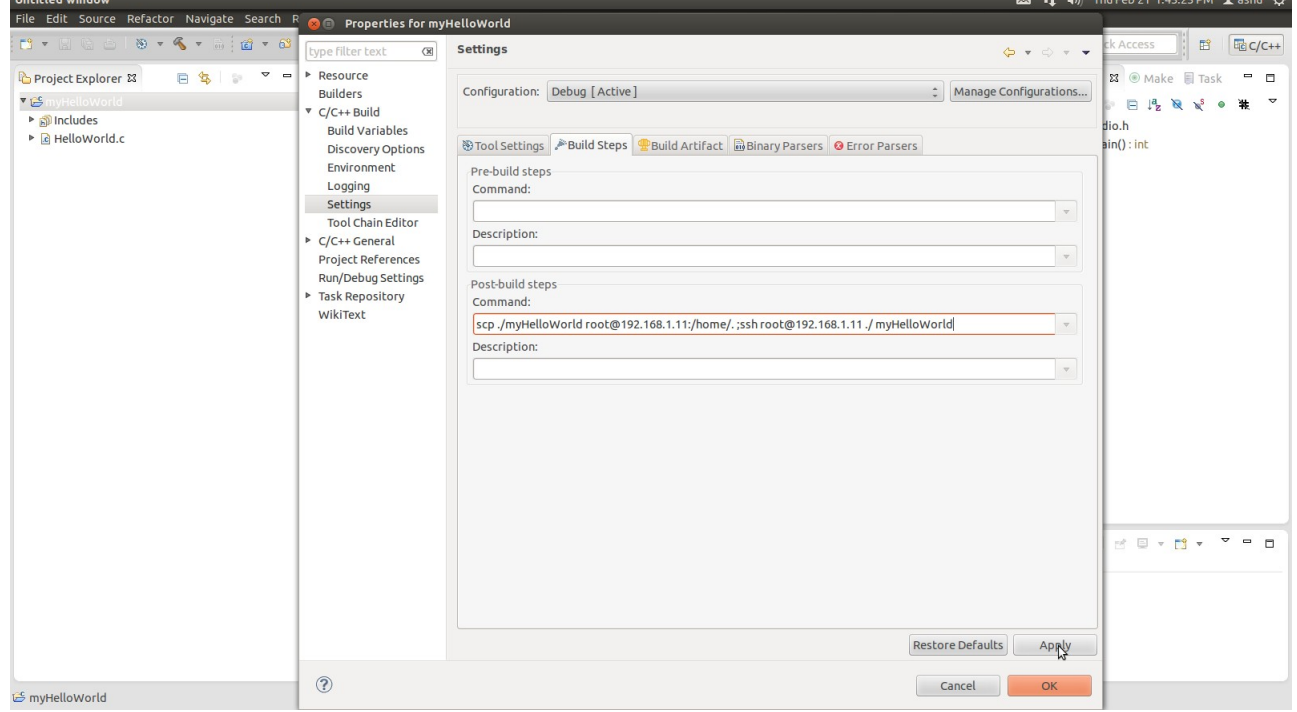

Right-click the myHelloWorld project and chose Properties

The Properties dialog appears.

Select C/C++ Build ► Setting ► Select the Build Steps tab

Enter the following command in the Post-build steps Command input field:

**scp ./myHelloWorld root@192.168.1.11:/home/. ;ssh**[root@192.168.1.11](mailto:root@192.168.1.11) **./myHelloWorld**

**Note: If you are using windows so you have to use Winscp or directly copy the binary into target board using pen drive or sd card.**

You can download the winscp from the below link:

[http://download.winscp.net/download/files/201302271159a5e0d9e193373cacc](http://download.winscp.net/download/files/201302271159a5e0d9e193373cacc9998a2df283e19a/winscp514setup.exe) [9998a2df283e19a/winscp514setup.exe](http://download.winscp.net/download/files/201302271159a5e0d9e193373cacc9998a2df283e19a/winscp514setup.exe)

Click Apply

Click OK

Select Project ► Build project from the menu bar

The project will be built.

Select the Console tab.

if no errors occur while building the project, you will see the following output:

**Note: If you are using Window machine then you need the make utils using the below link.**

<ftp://ftp.equation.com/make/32/make.exe>

# <span id="page-13-1"></span>**1.3.11. Finally Build the project**

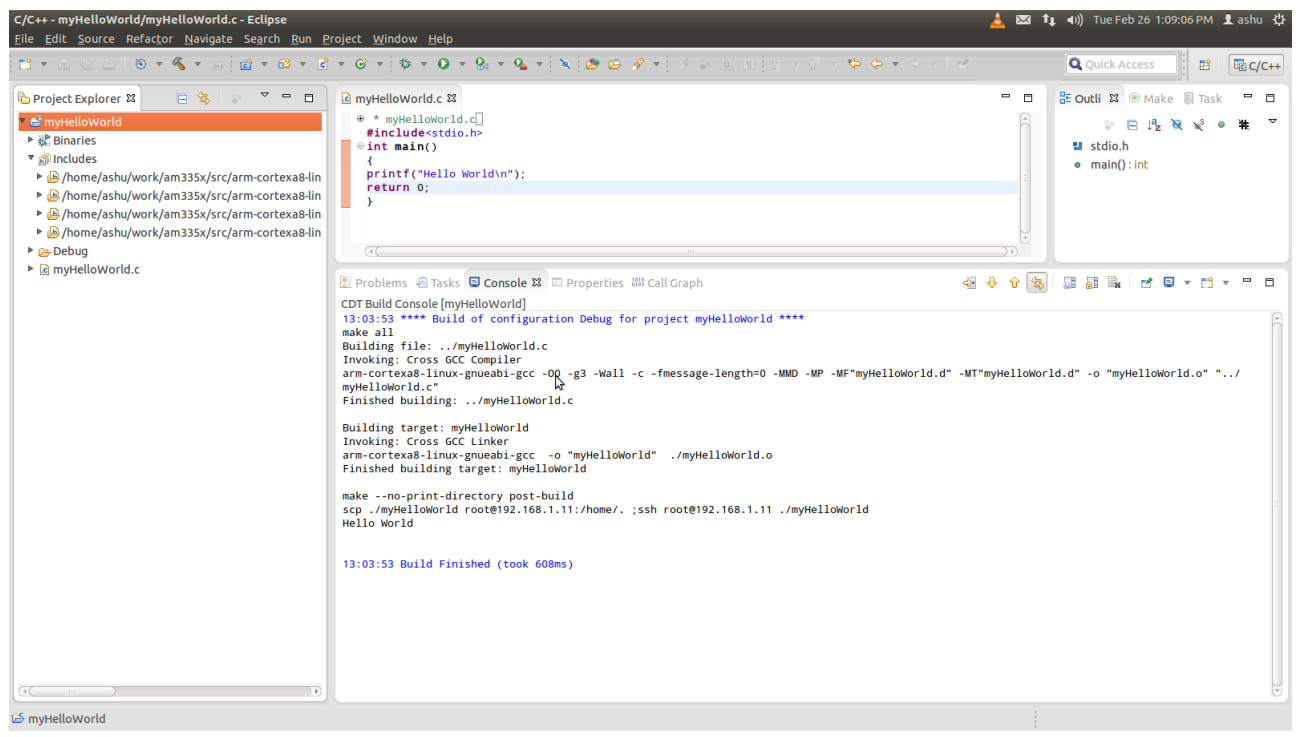

# <span id="page-13-0"></span>**1.4. Changing the Demo Application**

Now we will extend the myHelloWorld application. The extended myHelloWorld application will write an output to the first serial interface as well as to the standard output.

Open Eclipse if it is not opened yet

Double-click HelloWorld.c in the myHelloWorld project

First include the following two additional header files:

```
#include <unistd.h>
#include <fcntl.h>
```
Then add the function write tty(), which writes n bytes to the first serial interface (which, on the Cosmic-AM335x, is connected to the system console /dev/console):

```
void write_tty (char *buffer, int count) {
int out;
out = open ("/dev/console", 666);
write(out, buffer, count);
close(out);
}
```
Enter the following two lines in the main() function to declare the buffer and call the write tty() function.

**char** buf  $[] = {$  "Welcome to the World of the Open-Board-AM335x! (serial)\n" }; write tty(buf, **sizeof** (buf) - 1);

In the next screenshot you can see the complete program.

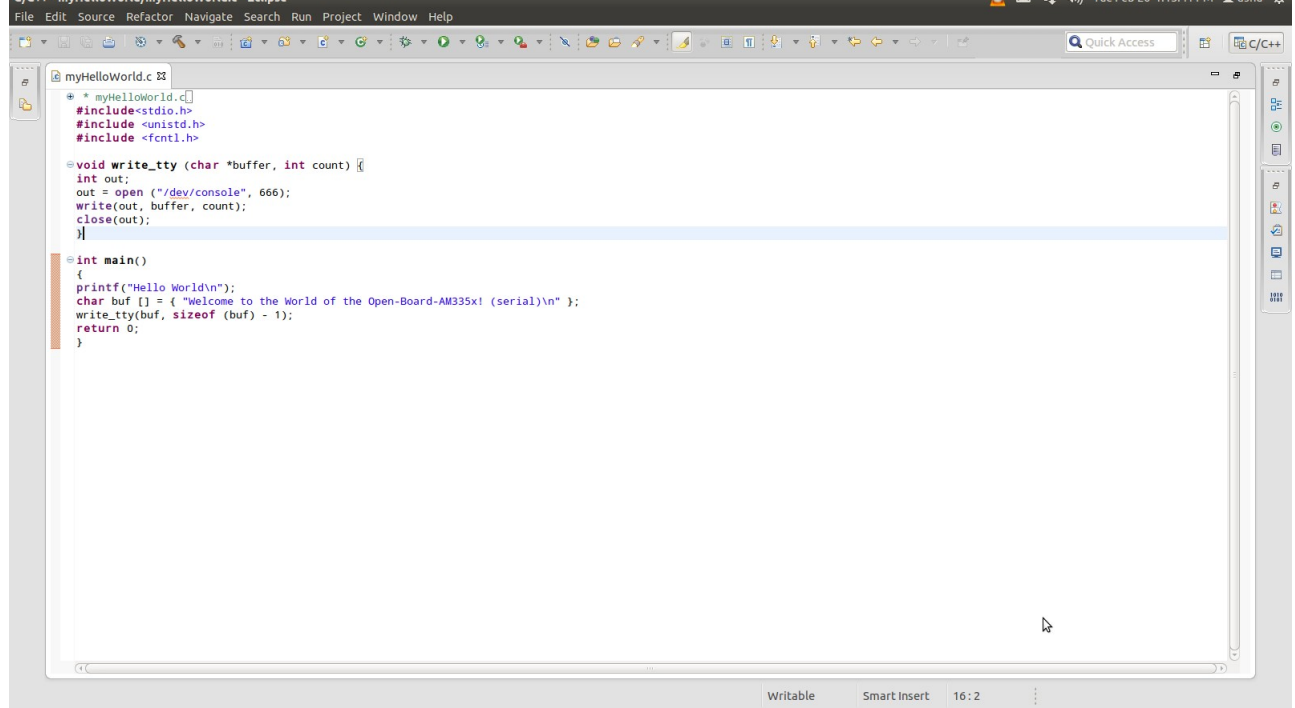

Save your program after changing the code.

The application will be compiled, built, copied to the target and executed.

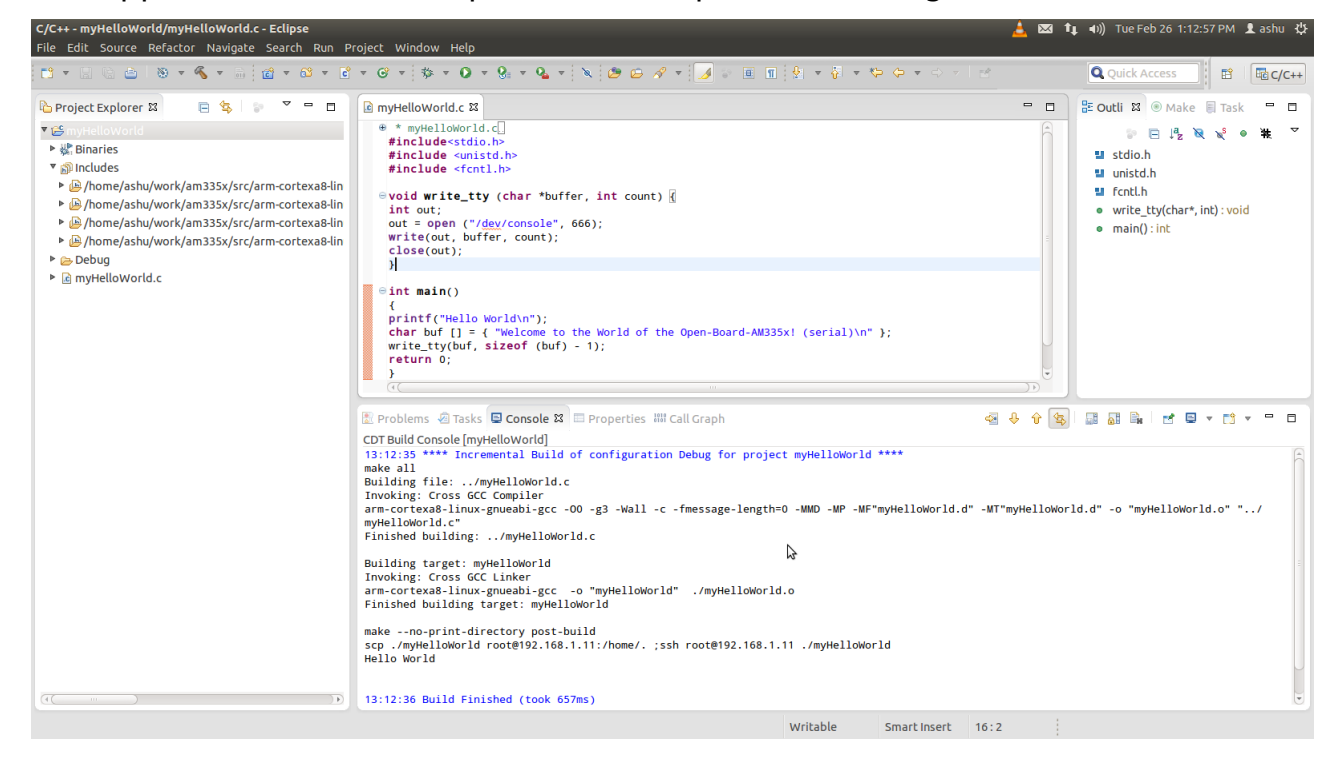

# <span id="page-15-1"></span>**1.4.1. Open Target Board using Minicom**

Open the terminal using minicom

# minicom -D /dev/ttyXX

If you are not logged in, enter root and press Enter then type ls to see all the file.

 $#$  ls

Type ./myHelloWorld to start the application

./myHelloWorld

Hello World

Welcome to the World of the Open-Board-AM335x! (serial)

close minicom.

<span id="page-15-0"></span>In this section you have changed an existing application. You also learned how to access the serial interface. First you called the function open() on the device /dev/console. The return value of this function was a file descriptor. With the file descriptor you called the function write() to send n bytes to the device /dev/console. After that, the file descriptor was closed with the function close().

# <span id="page-16-1"></span>**1.5. Led Blinking Application**

In this section we are dealing with some hardware such as led on the Cosmic Board. For writing an application for led first follows Step 1.3.1. to Step -1.3.4. as discussed above.

## <span id="page-16-0"></span>**1.5.1. Select the Cross GCC**

Select File ► New ► C Project from the menu bar

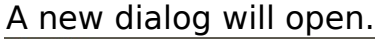

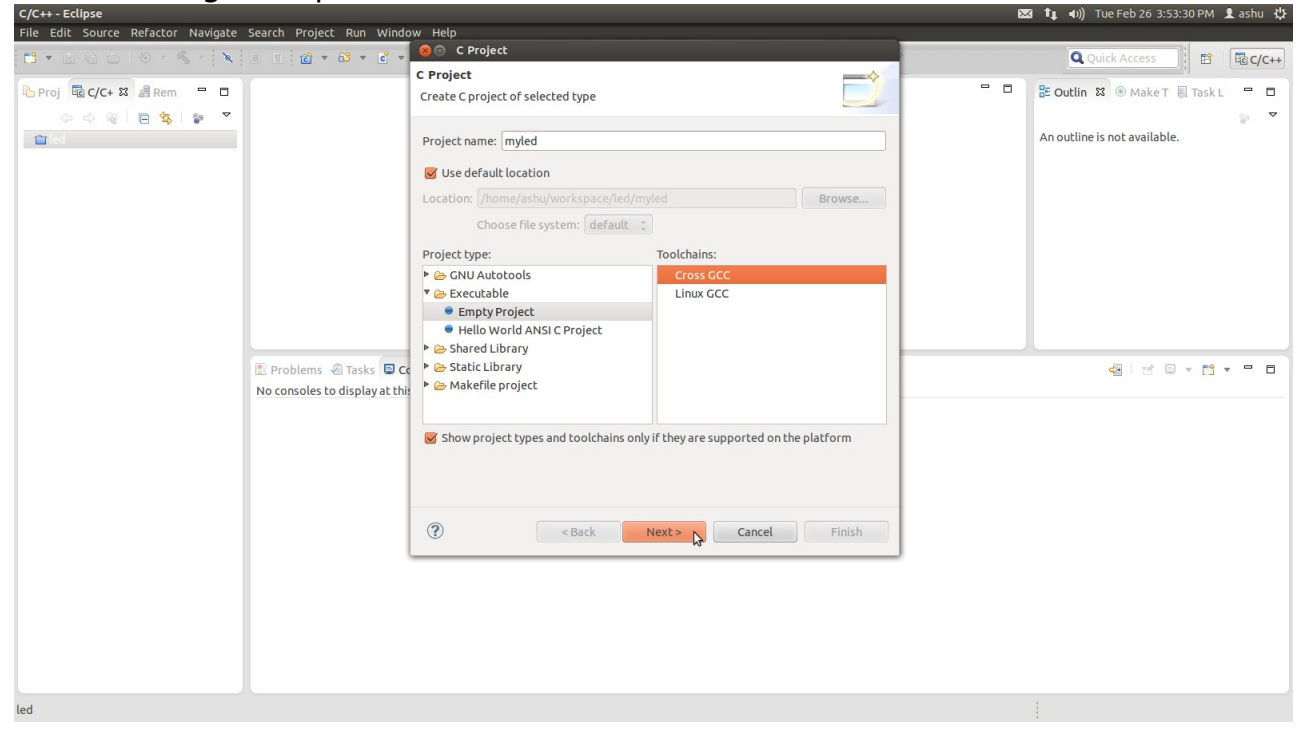

Enter the project name myled and Toolchain as Cross GCC then click Next

# <span id="page-17-0"></span>**1.5.2. Select Debug Facilities**

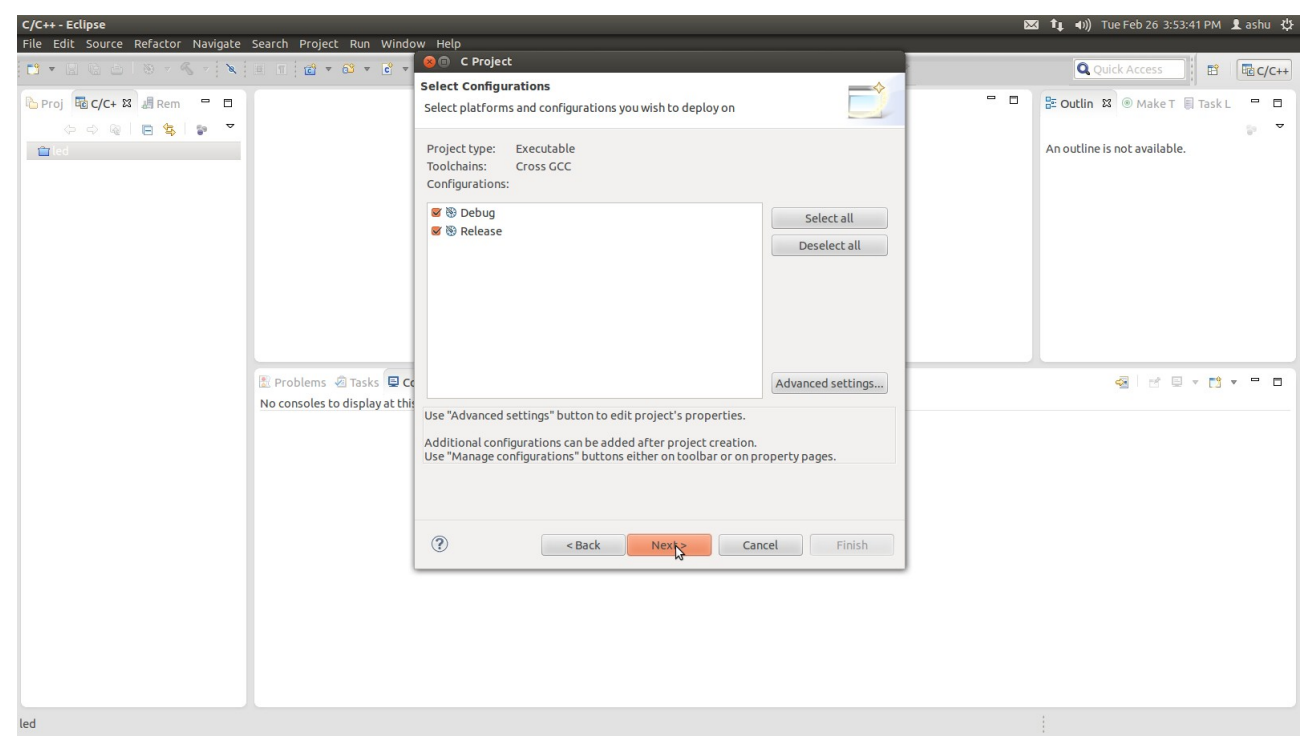

Click Next

# <span id="page-18-1"></span>**1.5.3. Toolchain Prefix & Path**

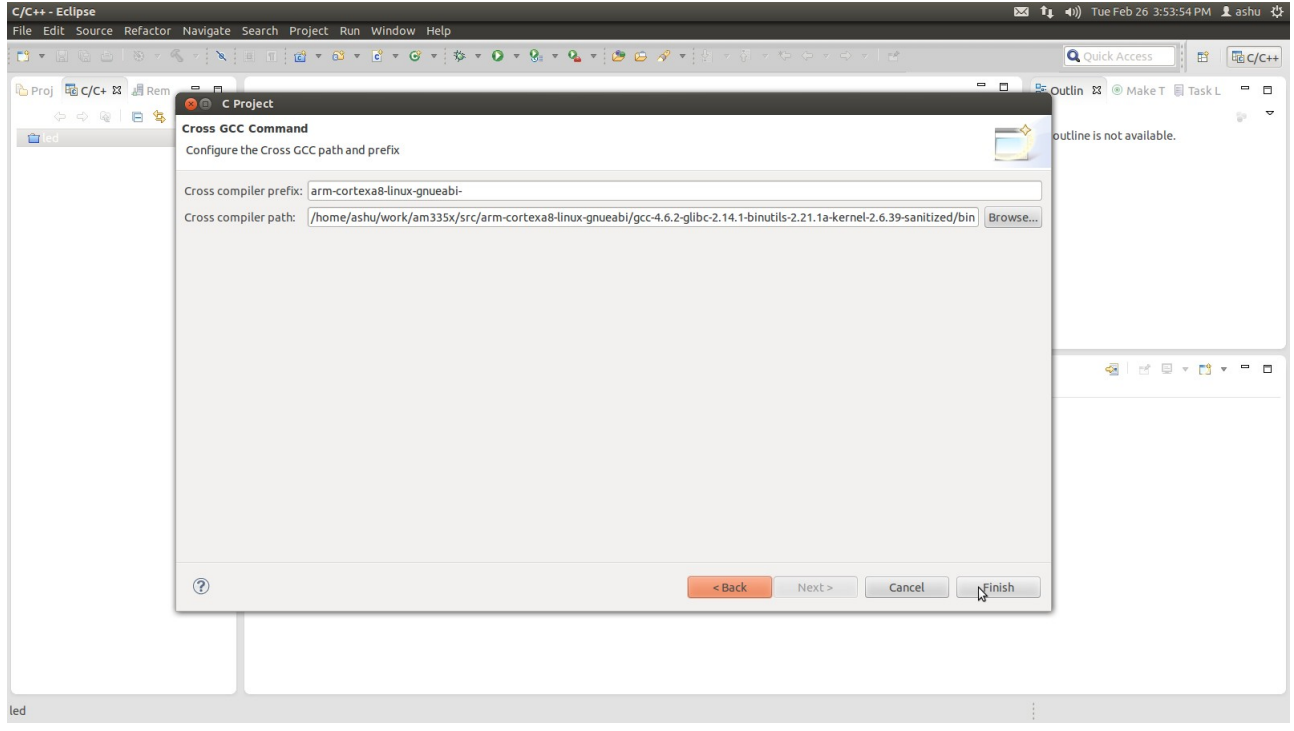

Select the Cross Compiler Prefix as **arm-cortexa8-linux-gnueabi**and Cross Compiler Path as <path of toolchain bin>

### <span id="page-18-0"></span>**1.5.4. Open new C source file**

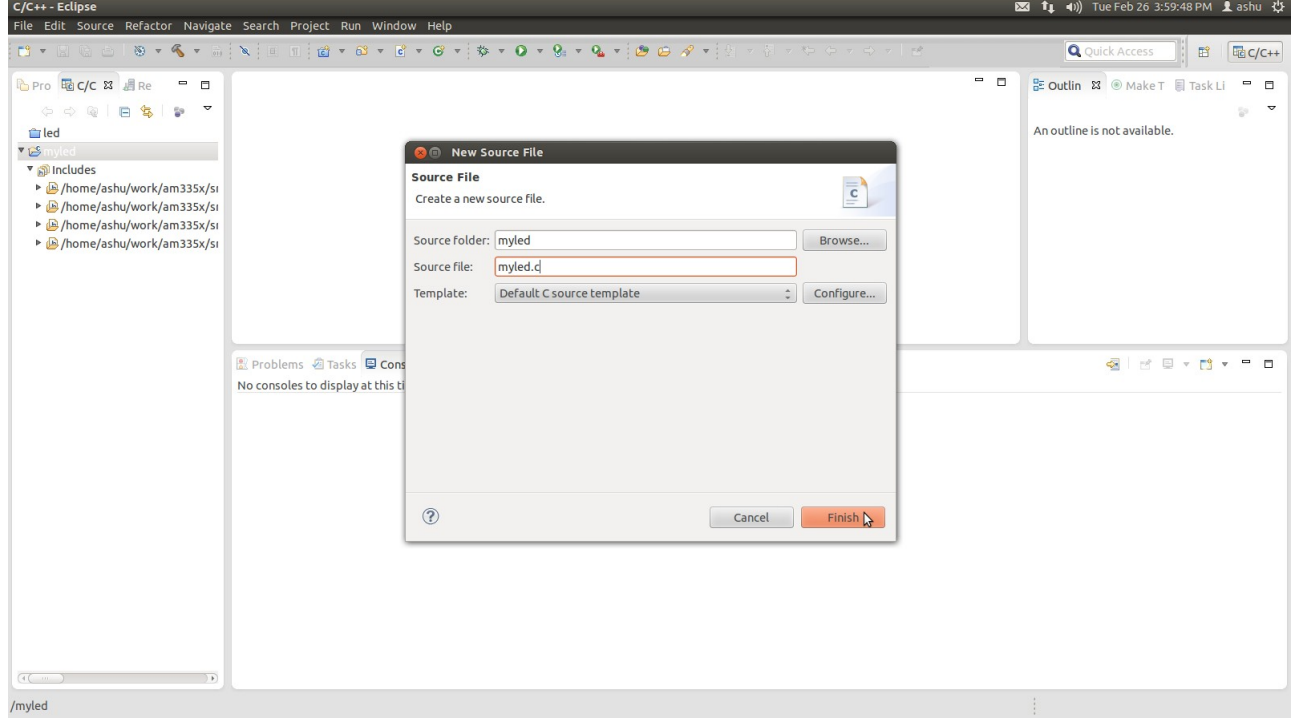

You will see the C/C++ IDE with the led project.

Right-click on led project

Select File ► New ► Source file from the menu bar

In Source file write myled.c and click on finish

# <span id="page-19-0"></span>**1.5.5. Write Led Application**

Then write a led application as:

```
/*************************************************************************
        Simple Application for blinking the user led on Cosmic-AM335x
                              File name: myled.c
*************************************************************************/
#include <stdio.h>
#include <stdlib.h>
#include <unistd.h>
#include <sys/ioctl.h>
#include "open_board.h"
int main()
{
      int fd;
      fd=open_gpio("/dev/open_board_gpio", 666);
/*....... This function will configure the user led as output.......*/
      gpio_conf(fd,BANK3,PIN7,OUT);
      gpio_conf(fd,BANK1,PIN27,OUT);
      gpio_conf(fd,BANK1,PIN26,OUT);
      gpio_conf(fd,BANK1,PIN21,OUT);
/*....... There we will toggled the user led .......*/
      while(1) {
           set_gpio(fd,BANK3,PIN7,SET);
           set_gpio(fd,BANK1,PIN27,SET);
           set_gpio(fd,BANK1,PIN26,SET);
           set_gpio(fd,BANK1,PIN21,SET);
           sleep(1);
           set_gpio(fd,BANK3,PIN7,CLEAR);
           set_gpio(fd,BANK1,PIN27,CLEAR);
           set_gpio(fd,BANK1,PIN26,CLEAR);
           set_gpio(fd,BANK1,PIN21,CLEAR);
           sleep(1);
      }
/*....... This function will free the user led.......*/
```

```
gpio_free(fd,BANK3,PIN7);
                        gpio_free(fd,BANK1,PIN27);
                        gpio_free(fd,BANK1,PIN26);
                        gpio_free(fd,BANK1,PIN21);
/*....... This function will close the node.......*/
                        close_gpio(fd);
                        return 0;
}
                                                                                                                                                                                                                                                                       図 f (a) Tue Mar 5 7:22:34 PM L ashu 仪
 C/C++ - myled/myled.c - Eclipse
 * \  \  \, \boxtimes \  \  \, \odot \  \  \, \circ \  \  \, \bullet \  \  \, \circ \  \  \, \bullet \  \  \, \circ \  \  \, \circ \  \  \, \circ \  \  \, \circ \  \  \, \bullet \  \  \, \bullet \  \  \, \bullet \  \  \, \bullet \  \  \, \bullet \  \  \, \bullet \  \  \, \bullet \  \  \, \bullet \  \  \, \bullet \  \  \, \bullet \  \  \, \bullet \  \  \, \bullet \  \  \, \bullet \  \  \, \bullet \  \  \, \bullet \  \  \, \bullet \  \  \, \bullet \Q Quick Access | B | G C/C++
  Project Explorer & B B B *myled.c & B open_board.h
                                                                                                                                                                                                                                                           □ □ B Outline & ® Make T Fask Li □ □
                                                             mymed.c & | <u>m</u> open_board.<br>
* * myled.c |<br>
#include <stdio.h><br>
#include <stdiib.h><br>
#include <sudiib.h><br>
#include <sys/ioctl.h:<br>
#include *sys/ioctl.h:<br>
#include *open_board.
                       \begin{array}{ccccc}\n\bullet & \bullet & \bullet & \bullet\n\end{array}\frac{1}{2} and \frac{1}{2} and \frac{1}{2} and \frac{1}{2} and \frac{1}{2} and \frac{1}{2} and \frac{1}{2} and \frac{1}{2} and \frac{1}{2} and \frac{1}{2} and \frac{1}{2} and \frac{1}{2} and \frac{1}{2} and \frac{1}{2} and \frac{1}{2} and \frac{1}{2} a
  v<sub>it</sub>s m
                                                                                                                                                                                                                                                                             \blacksquare stdio.h
                                                                                                                                                                                                                                                                            \begin{array}{c}\n\blacksquare \quad \text{stolib.h} \\
\blacksquare \quad \text{unistd.h}\n\end{array}\triangleright \frac{10}{25} Binaries
     \nabla \mathbf{S} Includes
      Micloues<br>■ /home/ashu/work/am335x
                                                                                                                                                                                                                                                                             M sys/ioctl.h
                                                            \thetaint main()
      ▶ B /home/ashu/work/am335x
                                                                                                                                                                                                                                                                             u open_board.h
                                                              int fd;<br>fd=open_gpio("/<u>dev</u>/open_board_gpio", 666);<br>A = A = A = A = A = A = A = A = A = A = A = A = A = A = A = A = A = A = A = A = A = A = A = A = A = A = A = A = 
      A B /home/ashu/work/am335x
                                                                                                                                                                                                                                                                             \bullet main(): int
      And Thome/ashu/work/am335x
     \triangleright \triangleright Debug
                                                               \overline{t},...... This function will configure the user led as output.......*/
    \triangleright \blacksquare myled.c
                                                                     gpio_conf(fd,BANK1,PIN30,OUT);<br>gpio_conf(fd,BANK1,PIN31,OUT);<br>gpio_conf(fd,BANK1,PIN8,OUT);<br>gpio_conf(fd,BANK1,PIN9,OUT);
    ▶ B open_board.h
                                                              f^*....... There we will toggled the user led .......*/
                                                              \n  <sup>while (1)</sup>\nset_gpio(fd,BANK1,PIN9,SET);<br>set_gpio(fd,BANK1,PIN8,SET);<br>set_gpio(fd,BANK1,PIN30,SET);<br>set_gpio(fd,BANK1,PIN30,SET);<br>set_gpio(fd,BANK1,PIN31,SET);<br>set_gpio(fd,BANK1,PIN8,CLEAR);<br>set_gpio(fd,BANK1,PIN8,CLEAR);<br>set_gpio(fd,
                                                              \} ,........ This function will free the user led.......*/
                                                              \overline{a}Reproblems a Tasks & E Console E Properties IIII Call Graph
                                                                                                                                                                                                                                                                                                                            \overline{z} = \overline{z}0 items
                                                                                                                                                                                                     Writable Smart Insert 31:33
```
### <span id="page-20-0"></span>**1.5.6. Write Cosmic Board Header**

Select File ► New ► Header file from the menu bar

In Header file write open\_board.h and click on finish

```
Then write the Header file as.
/*************************************************************************
        Simple Application for blinking the user led on Cosmic-AM335x
                           File name: open_board.h
*************************************************************************/
#ifndef OPEN_BOARD_H_
#define OPEN_BOARD_H_
#define OUT 0
#define IN 1
```
#define SET 1

#define CLEAR 0 #define BANK0 0 #define BANK1 1 #define BANK2 2 #define BANK3 3 #define PIN0 0 #define PIN1 1 #define PIN2 2 #define PIN3 3 #define PIN4 4 #define PIN5 5 #define PIN6 6 #define PIN7 7 #define PIN8 8 #define PIN9 9 #define PIN10 10 #define PIN11 11 #define PIN12 12 #define PIN13 13 #define PIN14 14 #define PIN15 15 #define PIN16 16 #define PIN17 17 #define PIN18 18 #define PIN19 19 #define PIN20 20 #define PIN21 21 #define PIN22 22 #define PIN23 23 #define PIN24 24 #define PIN25 25 #define PIN26 26 #define PIN27 27 #define PIN28 28 #define PIN29 29 #define PIN30 30 #define PIN31 31

int open  $qpi$ (char \*node, int per); int gpio conf(int fd, int bank, int pin, int dir); int gpio intr conf(int fd, int bank, int pin, int dir); int gpio free(int fd, int bank, int pin); int gpio intr free(int fd, int bank, int pin); int set gpio(int fd, int bank, int pin, int value); int close qpio(int fd); unsigned int read interupt(int fd, int bank, int pin);

#endif /\* OPEN\_BOARD\_H\_ \*/

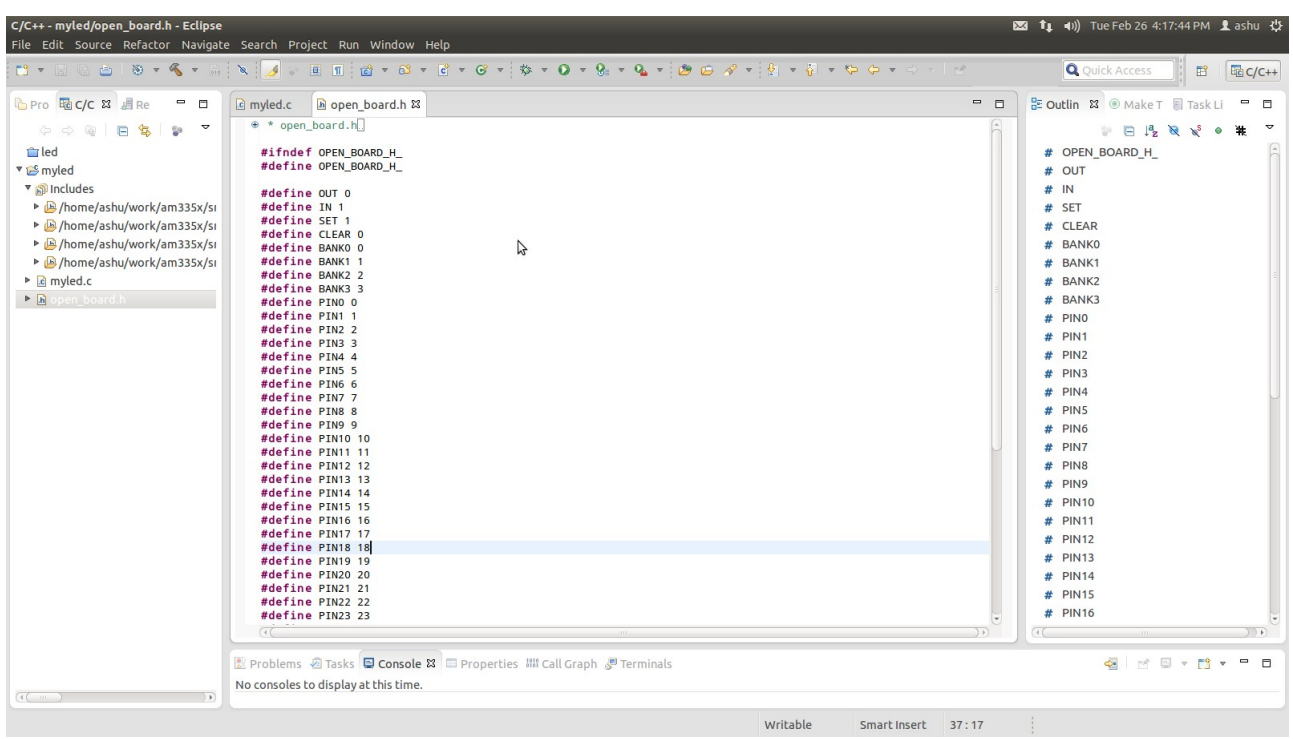

### <span id="page-22-0"></span>**1.5.7. Modify the Library Path**

These above functions are in the shared library so we are going to add our shared library to this project. You can download led and user button library from Phytec FTP using this link

[ftp://ftp.phytec.de/pub/Products/India/Cosmic-](ftp://ftp.phytec.de/pub/Products/India/Cosmic-AM335x/Linux/PD13.0.0/src/apps/apps.tar.bz2)[AM335x/Linux/PD13.0.0/src/apps/apps.tar.bz2](ftp://ftp.phytec.de/pub/Products/India/Cosmic-AM335x/Linux/PD13.0.0/src/apps/apps.tar.bz2)

untar it and go to the led app directory where you find the library file, this is your library path.

Right-click the led project and chose Properties

The Properties dialog appears.

Select C/C++ Build ► Setting ► tools setting ► Cross GCC Linker ► Libraries

There add new Libraries (-l) as open\_board and Library search path (-L) as <location of your library >

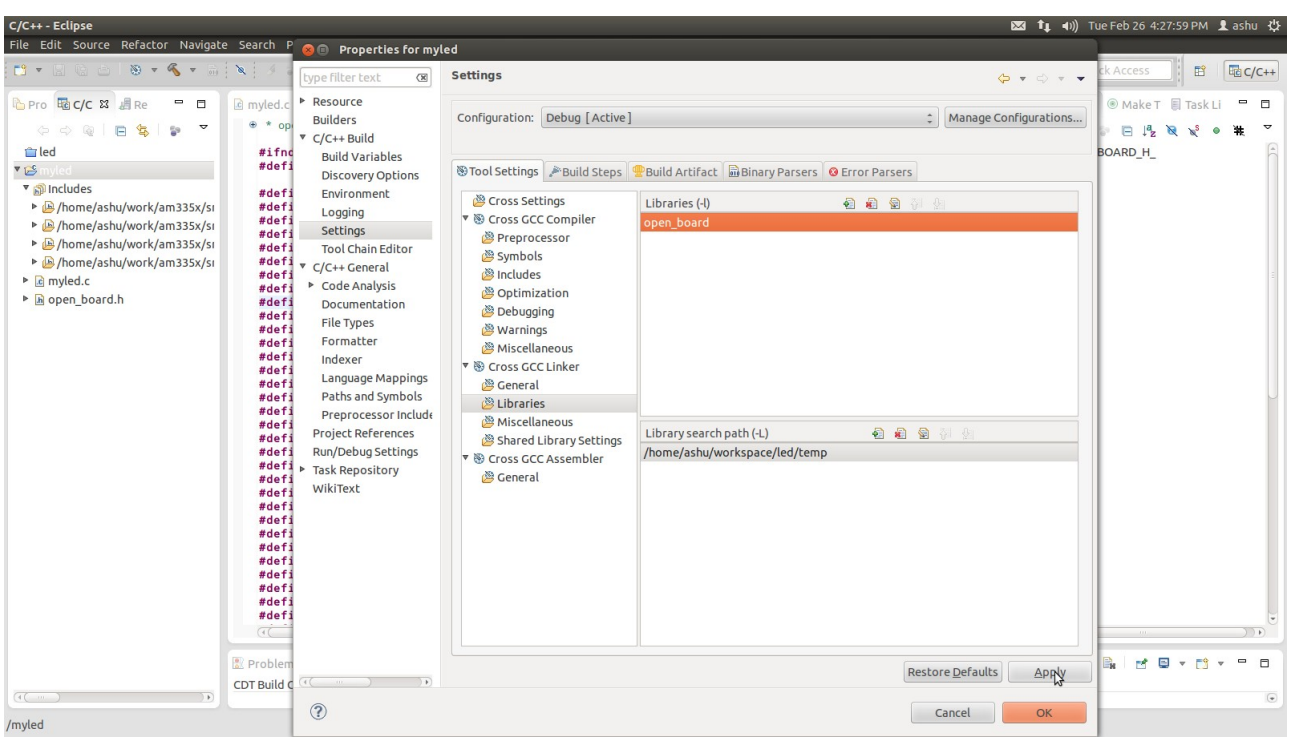

# <span id="page-23-0"></span>**1.5.8. Modify Post build steps**

#### Select the Build Steps tab

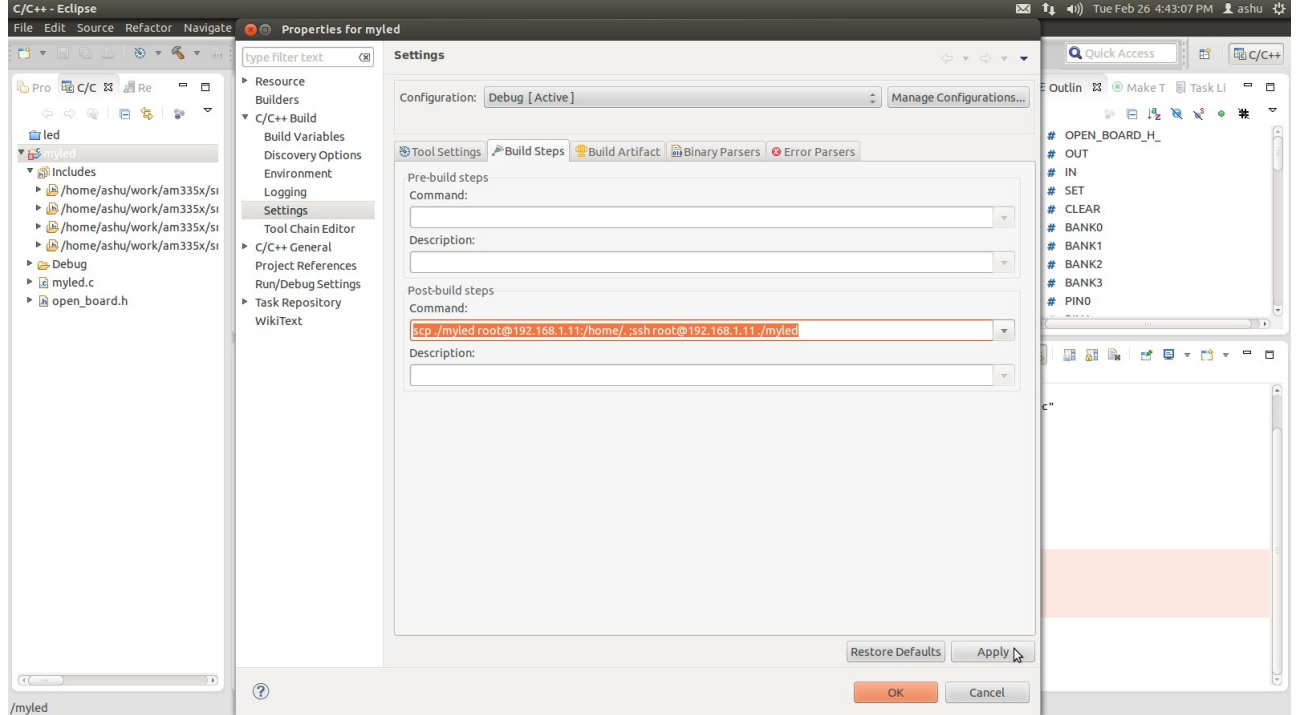

Enter the following command in the Post-build steps Command input field:

#### **scp ./myled root@192.168.1.11:/home/. ;ssh root@192.168.1.11 ./myled**

#### Click Apply and then Click OK

Before building your application we need the drivers for led which is already in the Cosmic Board root file in home directory:

#### **/home/led/driver.ko**

we have to insert this driver before using the application so for this you have a remote access of the Cosmic board.

#### **Note: Led driver (driver.ko) is default inserted.**

# <span id="page-24-0"></span>**1.5.9. Remote System Access using Eclipse**

#### **For Windows :**

You have to set the address manually

connect ethernet cable

Go to network connections

right click on "Local area connection" ► properties ► under general tab double click on "Internet Protocol(TCP/IP)"

change the parameters

### **For Linux :**

You have to set the address manually , for this refer section [1.2.1.1](#page-5-0) Left-click the Window tab.

Show view ► others ► Remote Systems and ok

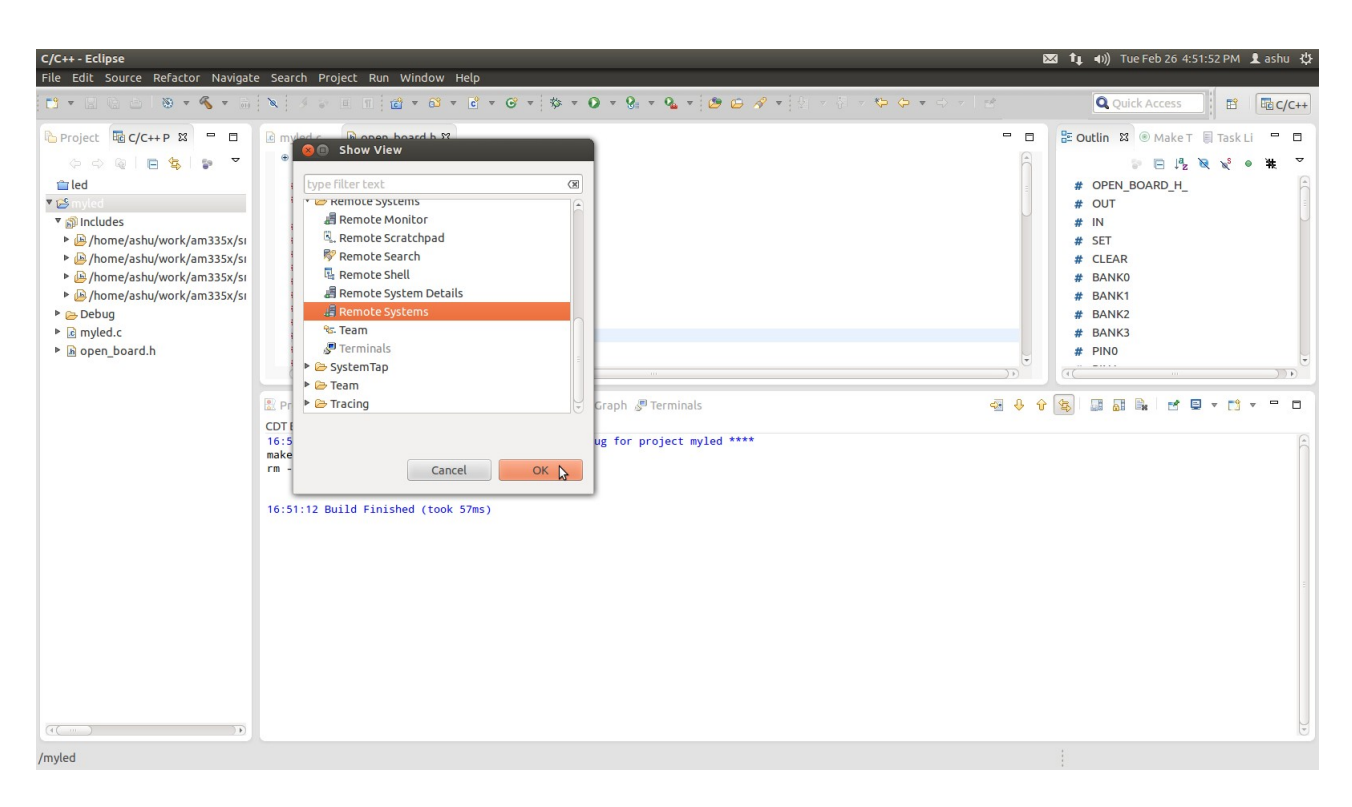

Now you are able to see the remote system page.

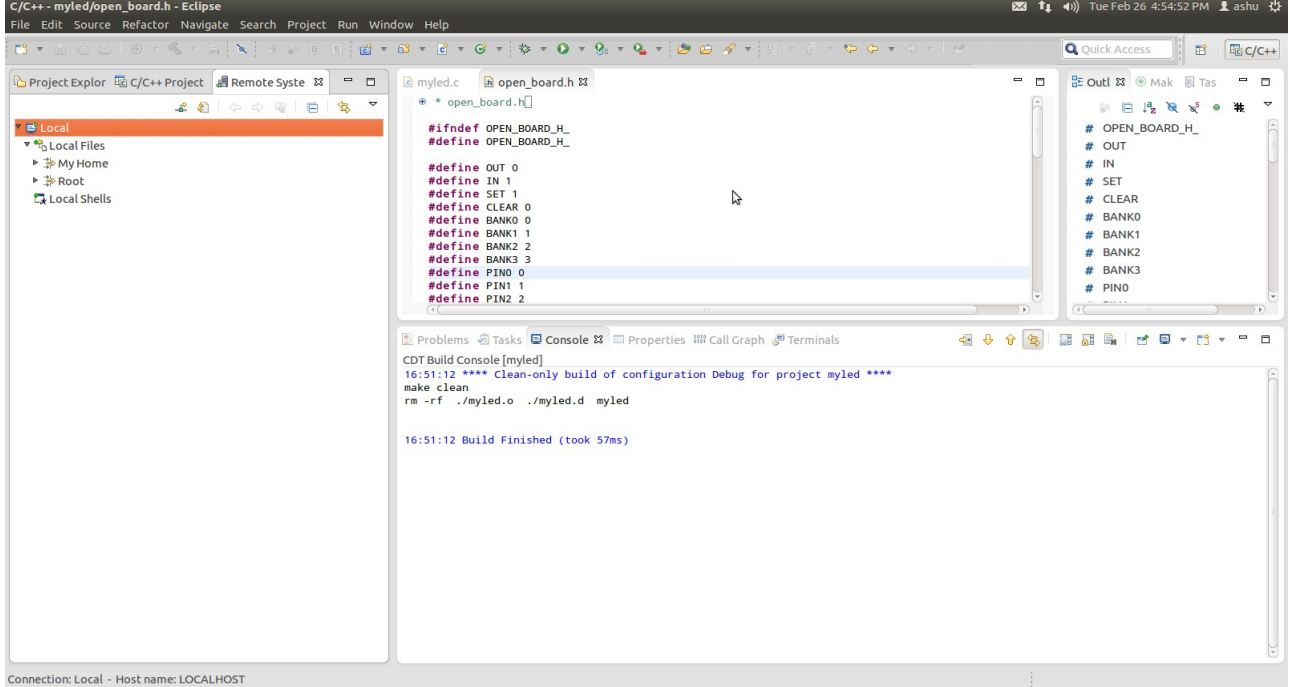

# <span id="page-26-1"></span>**1.5.10. Create New Connection for Remote System login**

Right Click on Local select new connection

#### select linux

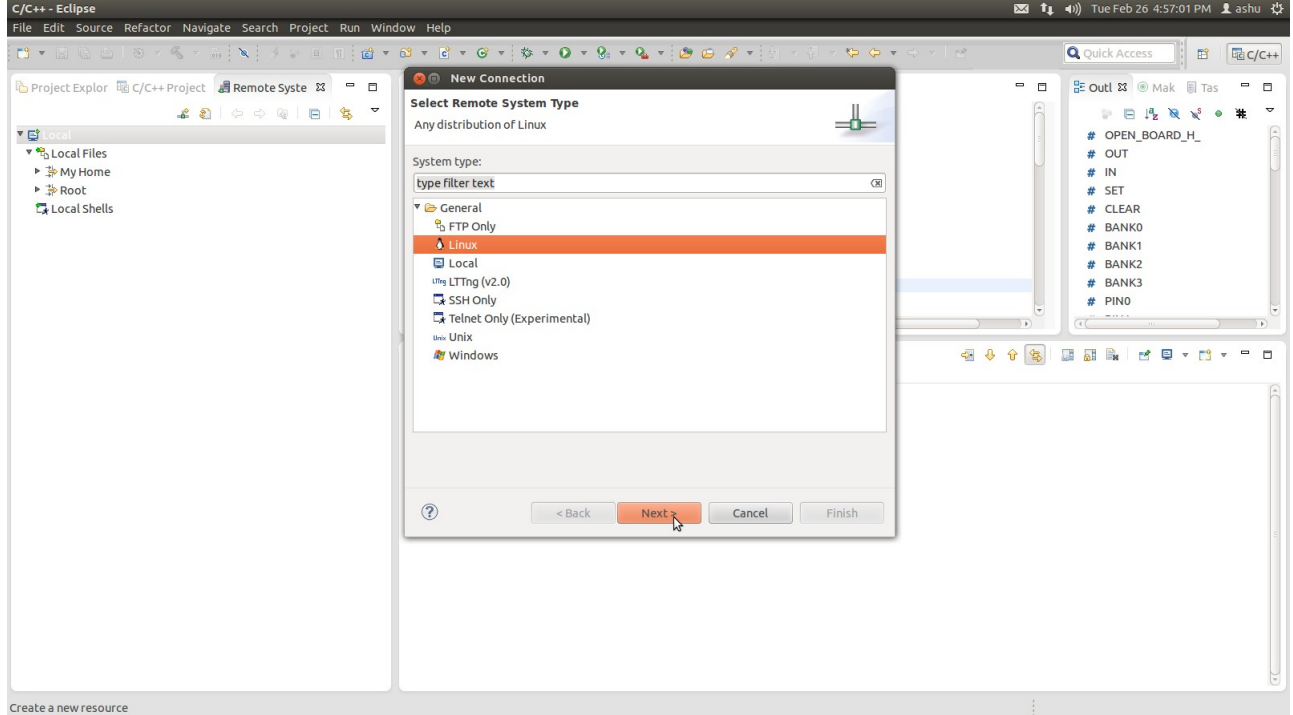

# <span id="page-26-0"></span>**1.5.11. Set the Host Name and IP**

Then write Host name as 192.168.1.11 and connection name as OpenBoard.

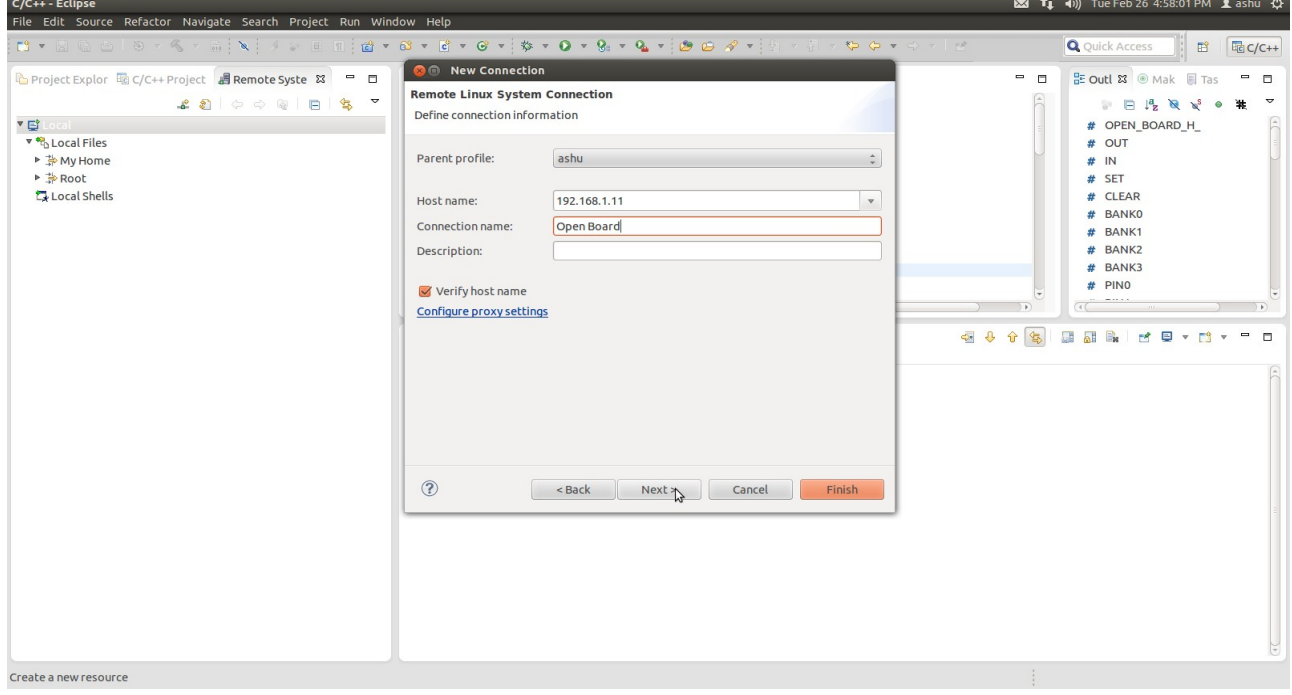

# Select ssh.files

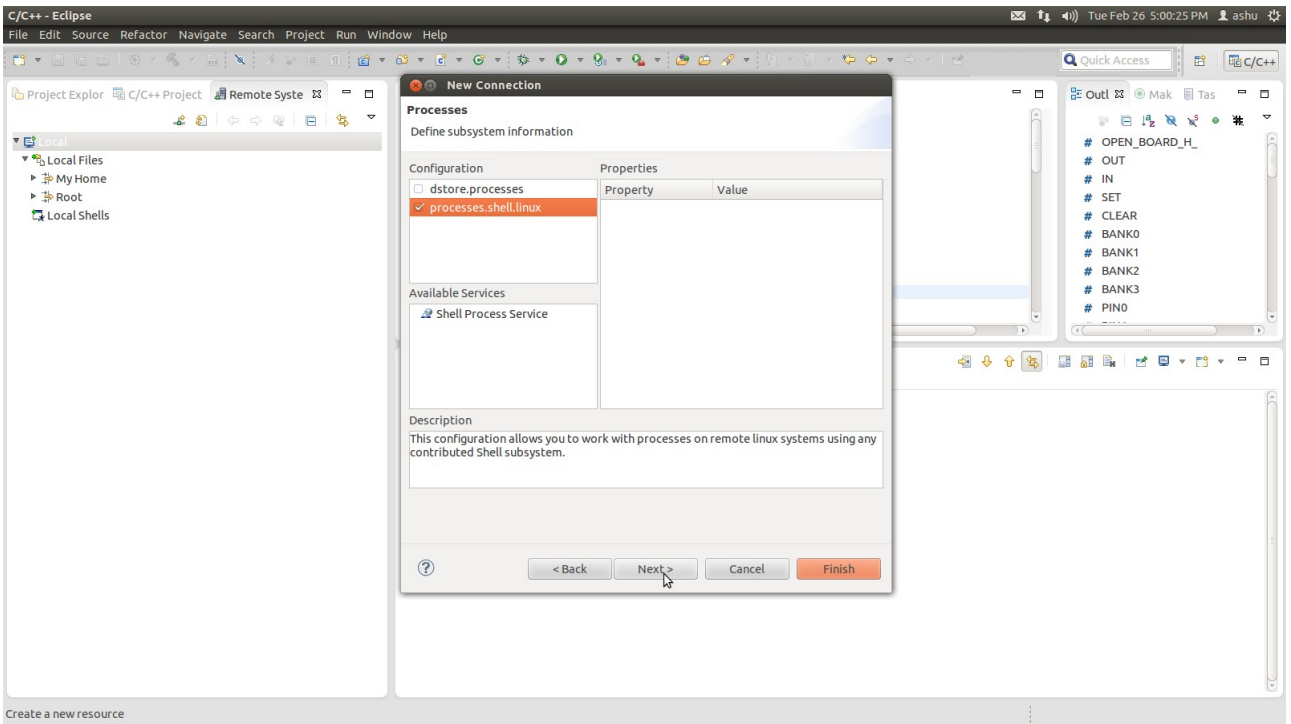

# select processes.shell.linux and next

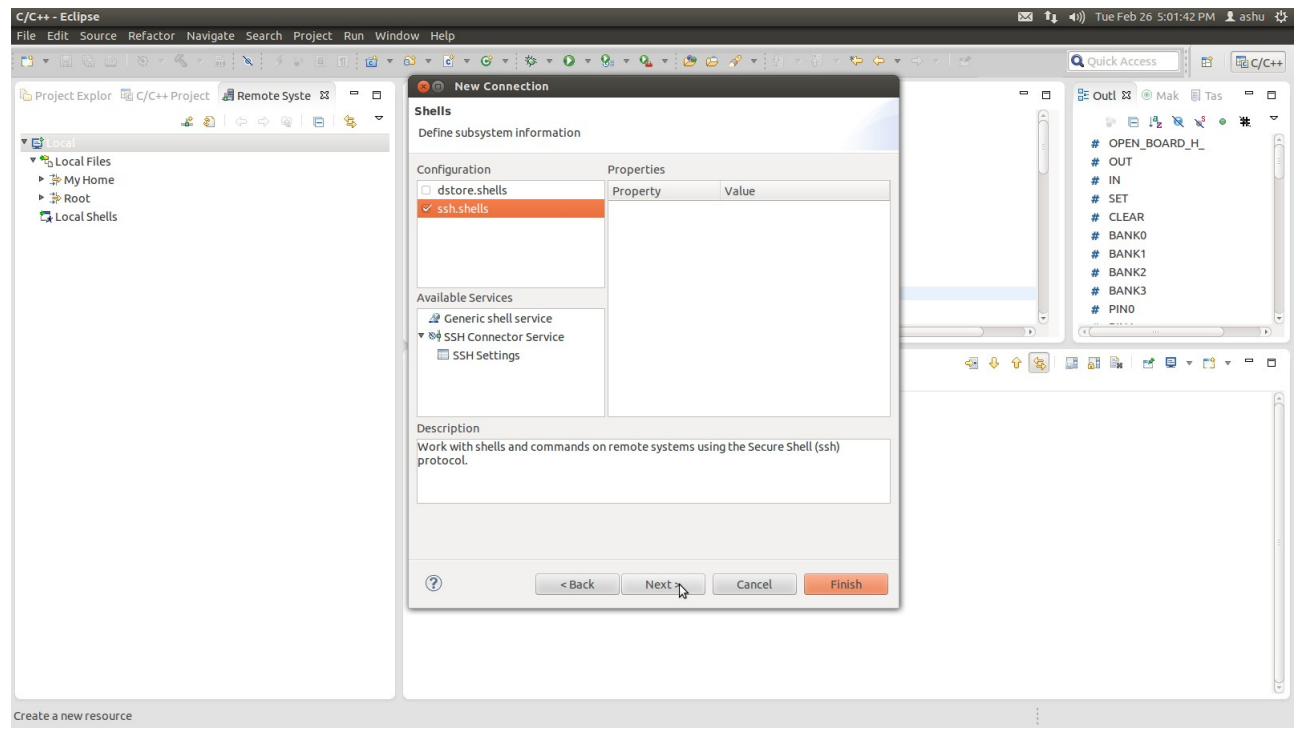

select ssh.shells and next

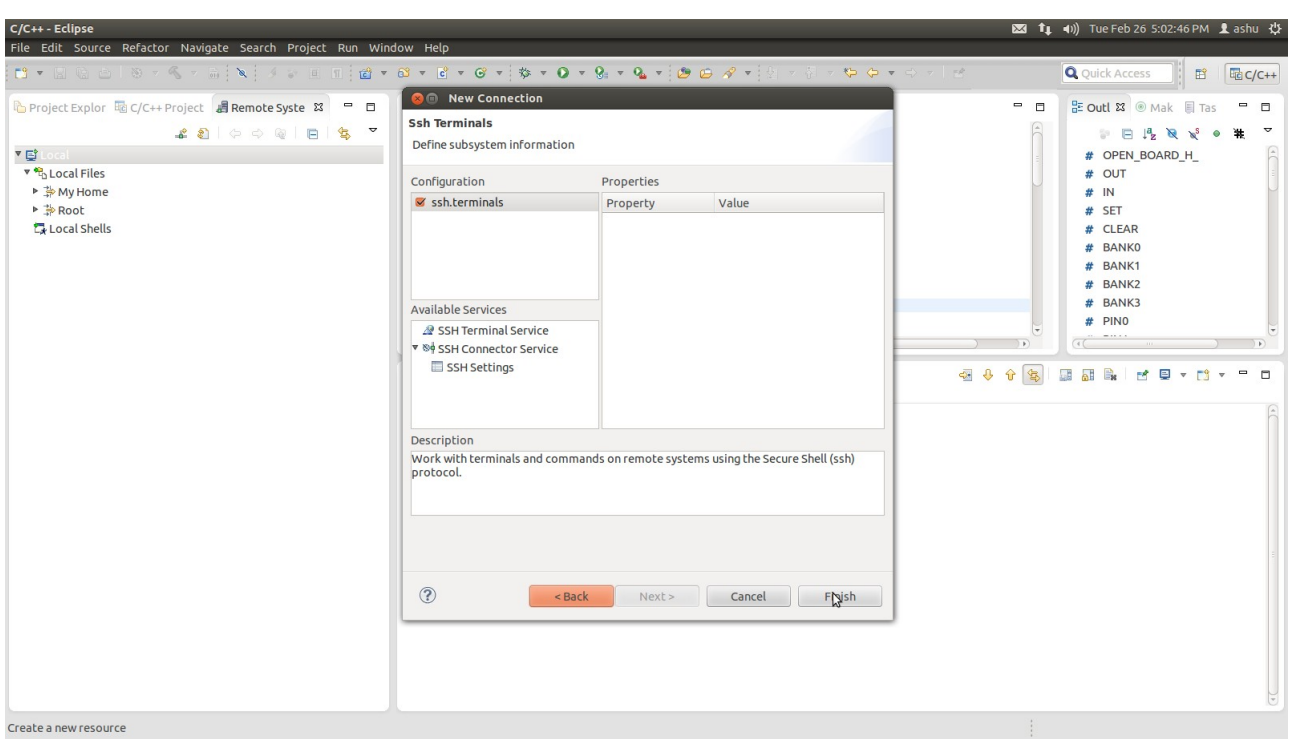

select ssh.terminals and finish

Now we successfully create the connection. Click on the Open Board My Home

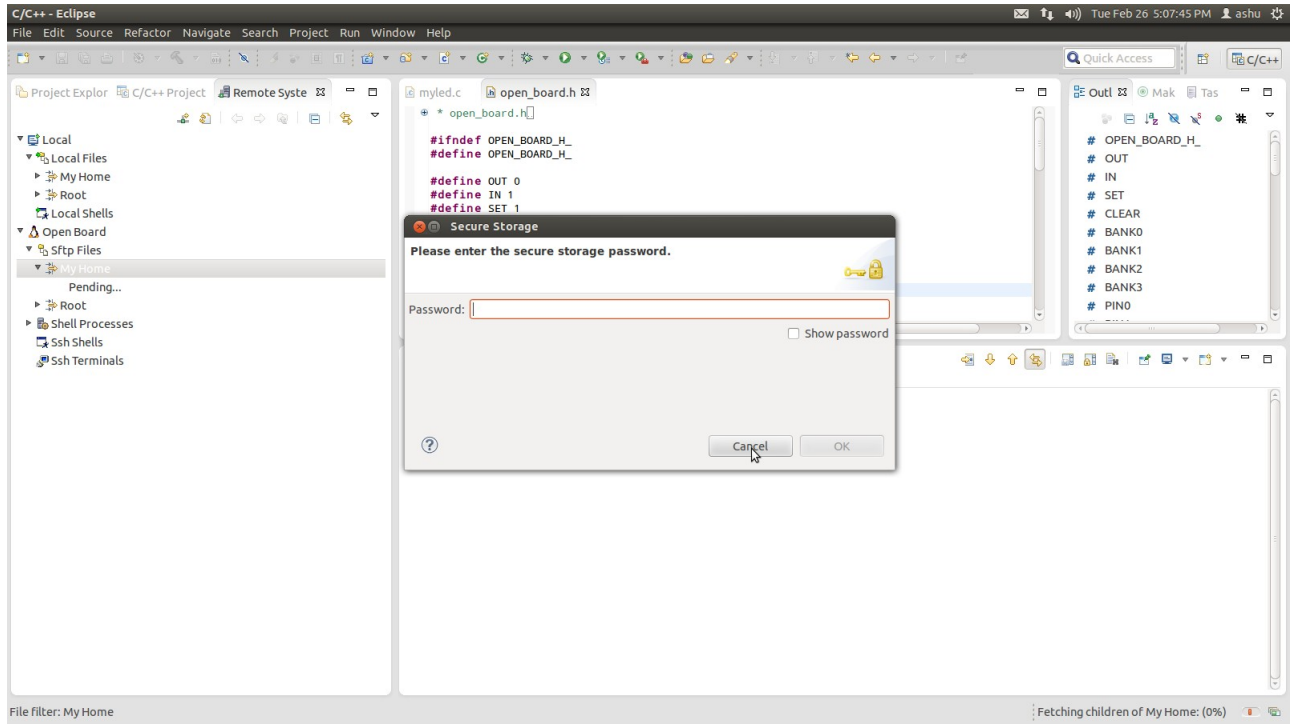

Then a secure Storage tab is opened just cancelled it.

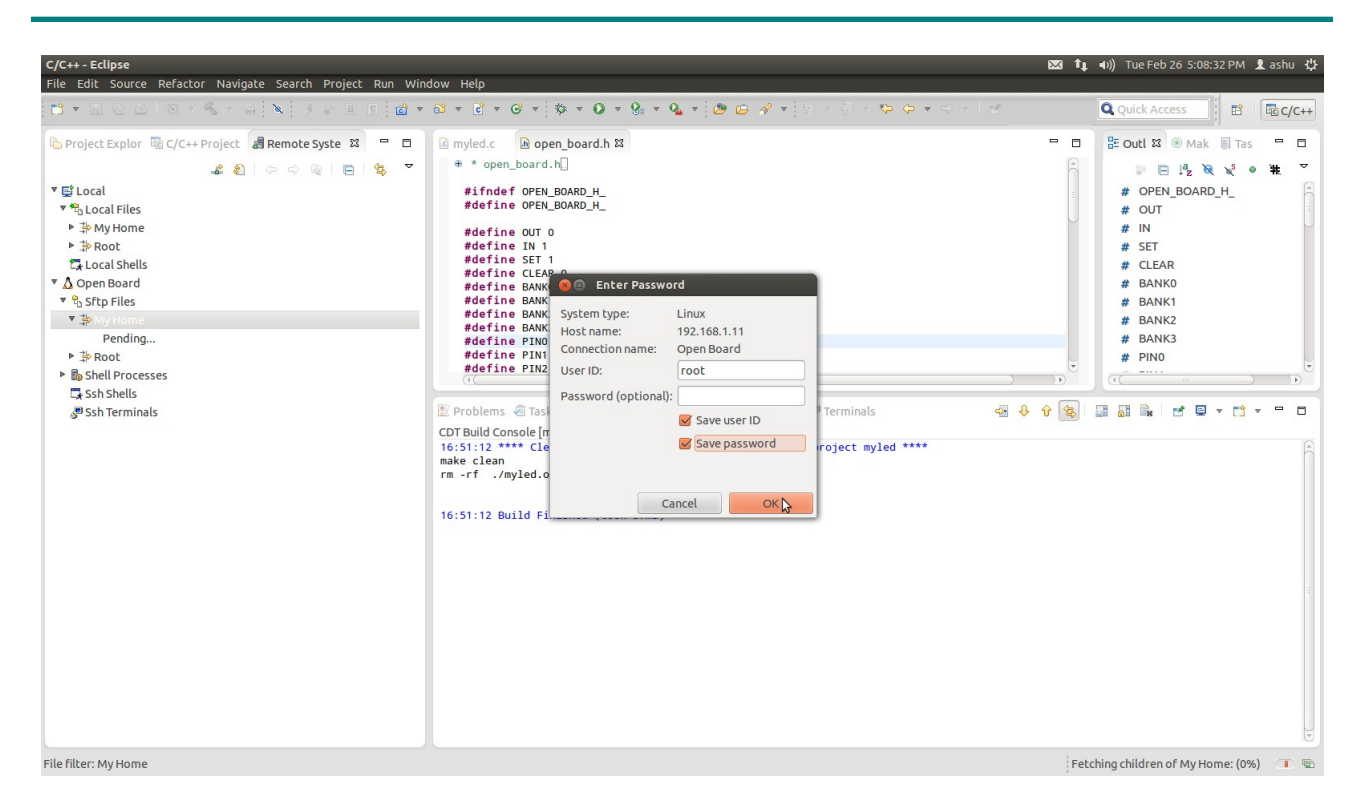

Type User ID as **root**

leave password as blank. Then press OK.

#### <span id="page-29-0"></span>**1.5.12. Launch the Remote Terminal**

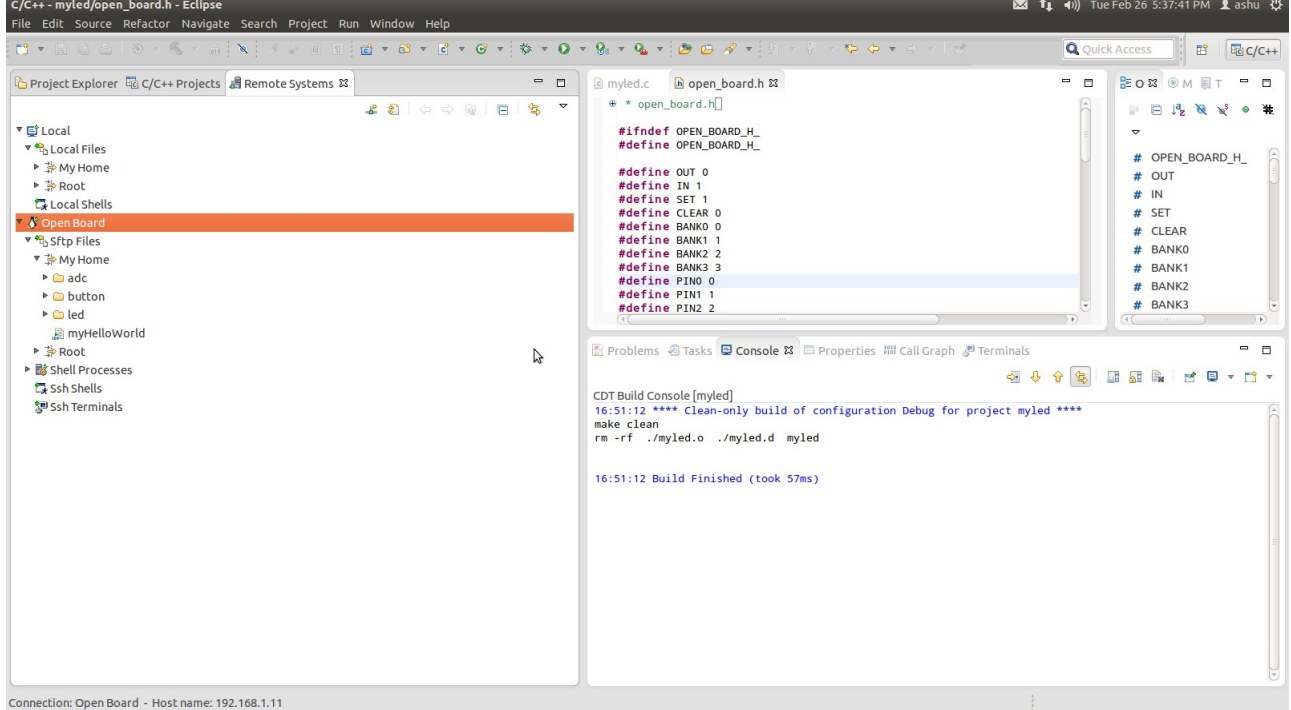

Now we can see all the contents of Open Board.

If you want to open the Cosmic Board terminal just Right click on ssh Terminal

and click on the Launch Terminal.

| C/C++ - myled/open_board.h - Eclipse                                                                                                    |                                                                                                    |         | 图 t <sub>1</sub> (i) Tue Feb 26 5:45:36 PM Lashu 设                                                                                                    |
|----------------------------------------------------------------------------------------------------|----------------------------------------------------------------------------------------------------|---------|----------------------------------------------------------------------------------------------------|
| File Edit Source Refactor Navigate Search Project Run Window Help                                                                                                    |                                                                                                    |         |                                                                                                    |
|                                                                                                    |                                                                                                    |         | <b>Q</b> Quick Access<br><b>图</b> 喔c/C++                                                                                                    |
| $2 2 1 0 0 0 1 1 1 1 2 7$<br>▼ 目 Local<br>v & Local Files<br>▶ ∌ My Home<br>▶ <b>A</b> Root<br>Local Shells<br>V & Open Board<br>v P <sub>D</sub> Sftp Files<br>▼ → My Home | a myled.c h open board.h &<br>⊕ * open_board.h<br>#ifndef OPEN BOARD H<br>#define OPEN_BOARD_H_<br>#define OUT 0<br>#define IN 1<br>#define SET 1<br>#define CLEAR 0<br>#define BANKO O<br>#define BANK1 1<br>#define BANK2 2 | $ \Box$ | BE Outli 23 · Make ■ Task<br>$ -$<br># OPEN_BOARD_H<br># OUT<br># IN<br># SET<br># CLEAR<br># BANKO<br># BANK1<br># BANK2                                                                                                    |
| $\triangleright$ $\triangleright$ adc<br>▶ <b>△</b> button<br>$\triangleright$ $\bigcirc$ led<br>myHelloWorld<br>▶ <b>A</b> Root                                            | #define BANK3 3<br>#define PINO 0<br>#define PIN1 1<br>#define PIN2 2                                                                                                    |         | # BANK3<br># PINO<br>$\frac{1}{\left(\frac{1}{2}\right)^{n}} \frac{1}{2} \frac{1}{2} \frac{1}{$<br>$ -$ |
| ▶ B Shell Processes<br>Ssh Shells<br>▶ Ssh Terminals<br>$\overline{4}$<br>$\Box$                                                                                            | <b>シ</b> Open Board 23<br>root@phyCORE-AM335x:~ ls<br>myHelloWorld<br>button<br>led<br>adc<br>root@phyCORE-AM335x:~<br>B                                                                                                    |         |                                                                                                    |
| Subsystem: Ssh Terminals                                                                                                    |                                                                                                    |         |                                                                                                    |
|                                                                                                    |                                                                                                    |         |                                                                                                    |

# <span id="page-30-0"></span>**1.5.13. Insert the driver using the Remote Terminal**

Go to the led directory and insert the driver into the kernel space.

# cd led # ls # insmod driver.ko

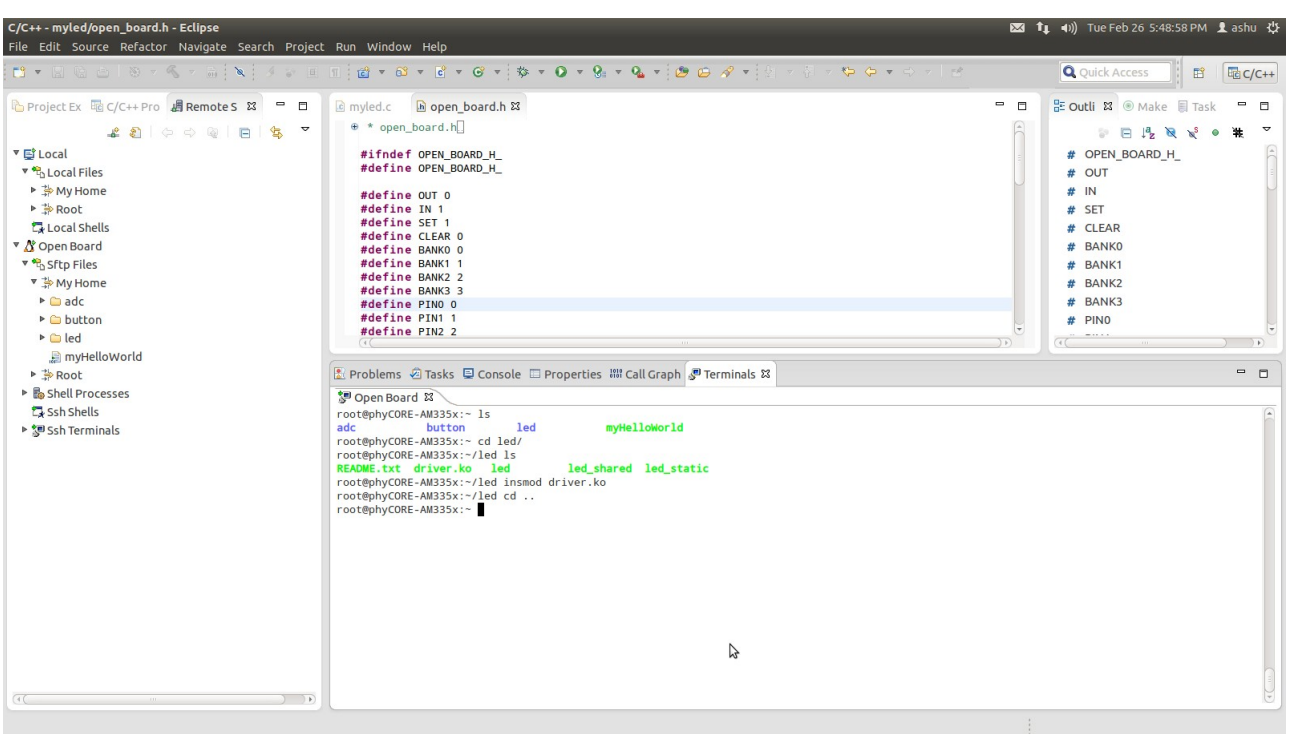

Since the driver is inserted in the kernel space now we can run our application

## <span id="page-31-0"></span>**1.5.13. Finally Build the project**

Select Project ► Build project from the menu bar

The project will be built.

Select the Console tab.

if no errors occur while building the project, you will see the following output:

It will ask for a confirmation the type **yes** to allow.

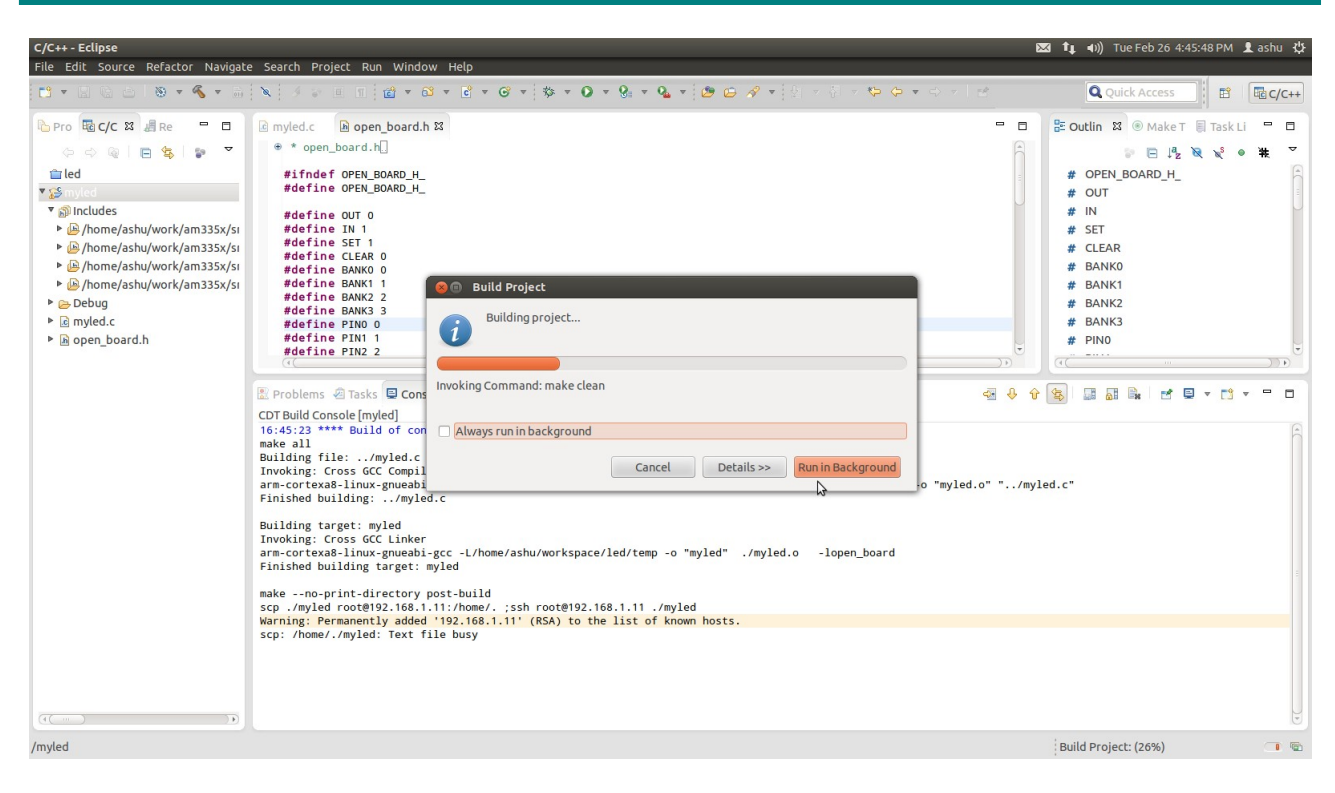

All 4 led's starts blinking.

#### <span id="page-33-2"></span>**1.6. Debugging an example project**

In this chapter you will learn using the GNU debugger GDB on the host for remote debugging in conjunction with the GDB server on the target. GDB is the symbolic debugger of the GNU project and is arguably the most important debugging tool for any Linux system. First you will start the GDB server on the target. Then you will configure the Eclipse platform and start the GNU debugger out of Eclipse using the Debug view. The CDT extends the standard Eclipse Debug view with functions for debugging C/C++ code. The Debug view allows you to manage the debugging and running of a program in the workbench. Using the Debug view you will be able to set breakpoints/watchpoints in the code and trace variables and registers. The Debug view displays the stack frame for the threads of each target you are debugging. Each thread in your program appears as a node in the tree, and the Debug view displays the process for each target you are running. The GDB client is running on the host and is used to control the GDB server on the target, which in turn controls the application running on the target. GDB client and GDB server can communicate over a TCP/IP network connection as well as via a serial interface. In this Quickstart we will only describe debugging via TCP/IP.

### <span id="page-33-1"></span>**1.6.1. Starting the GDB server on the target**

In this passage you will learn how to start the GDB server on the target. The GDB server will be used to start and control the myHelloWorld program.

To debug a program with GDB, the program needs extended debugging symbols.

This has already been added while building the program.

Open Minicom

# minicom -D /dev/ttyXX

Type "root" and press Enter

Start the GDB server:

# gdbserver 192.168.1.11:10000 myled

You have started the GDB server on the target. The GDB server is now waiting for

connections on TCP port 10000.

### <span id="page-33-0"></span>**1.6.2. Configuring and starting the debugger in Eclipse**

In this passage you will learn how to configure your project settings to use Eclipse with the GNU debugger. After the configuration of your project settings, the GNU debugger will start and connect to the GDB server on the target.

- Start Eclipse if the application is not started yet
- Right-click on the myHelloWorld project in the Navigator window
- Select Debug As ► Debug Configurations

A dialog to create, manage and run applications appears.

• Select myHelloWorld under C/C++ Application

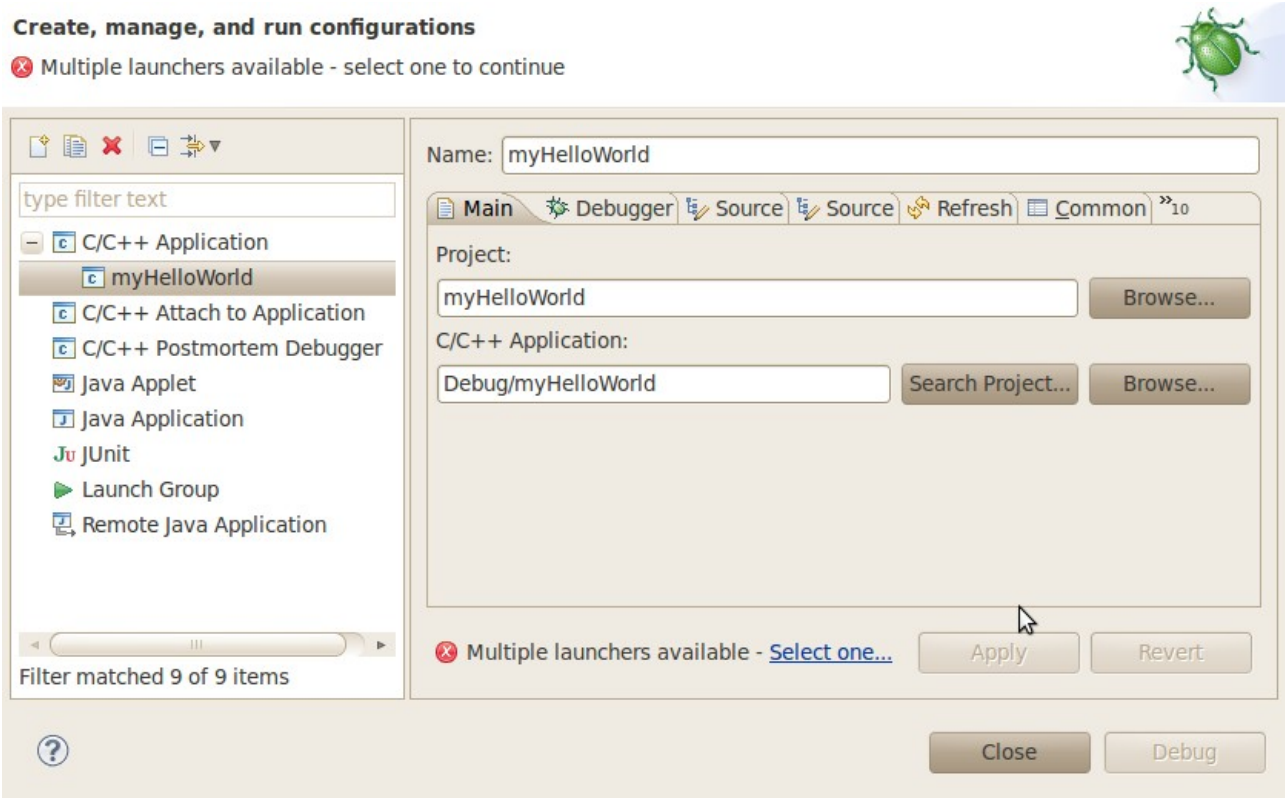

Select the Debugger tab

#### Create, manage, and run configurations

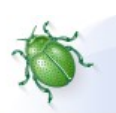

Multiple launchers available - select one to continue

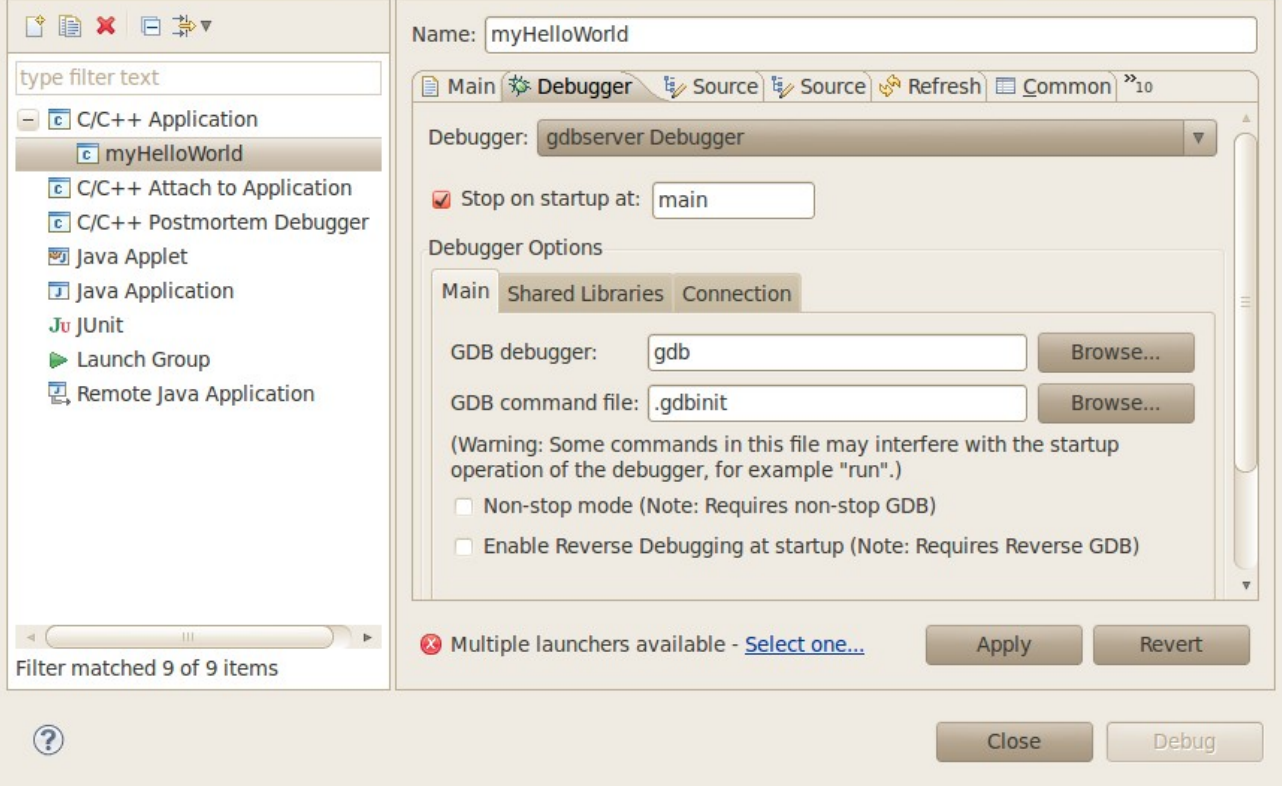

Select gdbserver Debugger from the Debugger drop-down box

Click the Browse button right beside the GDB debugger input field.

A new dialog opens to choose the GDB executable.

Click on File System

Navigate to the directory <Path of the Toolchain>/bin

Select the file arm-cortexa8-linux-gnueabi-gdb

Click OK

#### Create, manage, and run configurations

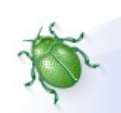

Multiple launchers available - select one to continue

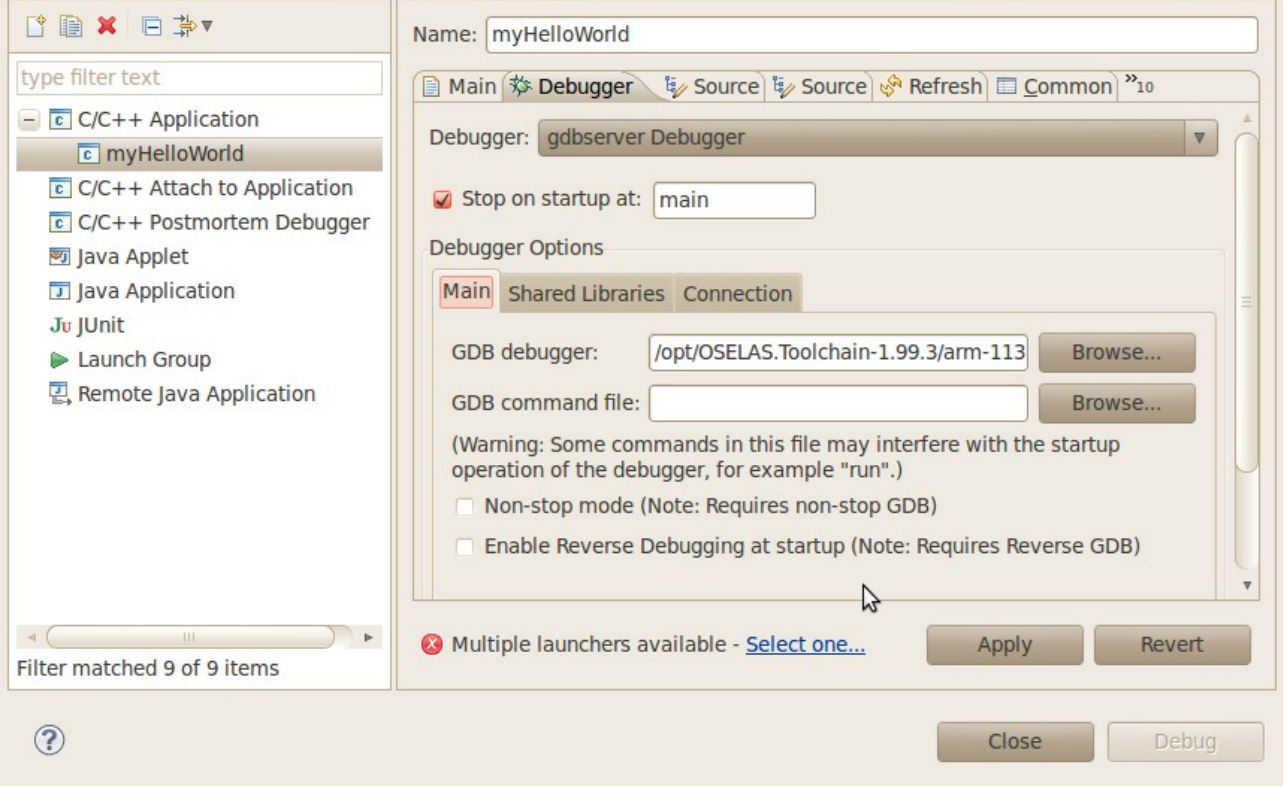

Keep the GDB command file field empty

Select the Connection tab and select TCP in the drop-down box

Enter 192.168.1.11 (the target's IP address) in the Host name input field.

The host's GDB will connect to this IP address to communicate with the target's GDB server

#### Create, manage, and run configurations

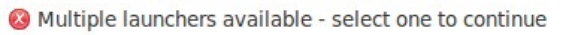

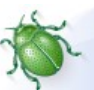

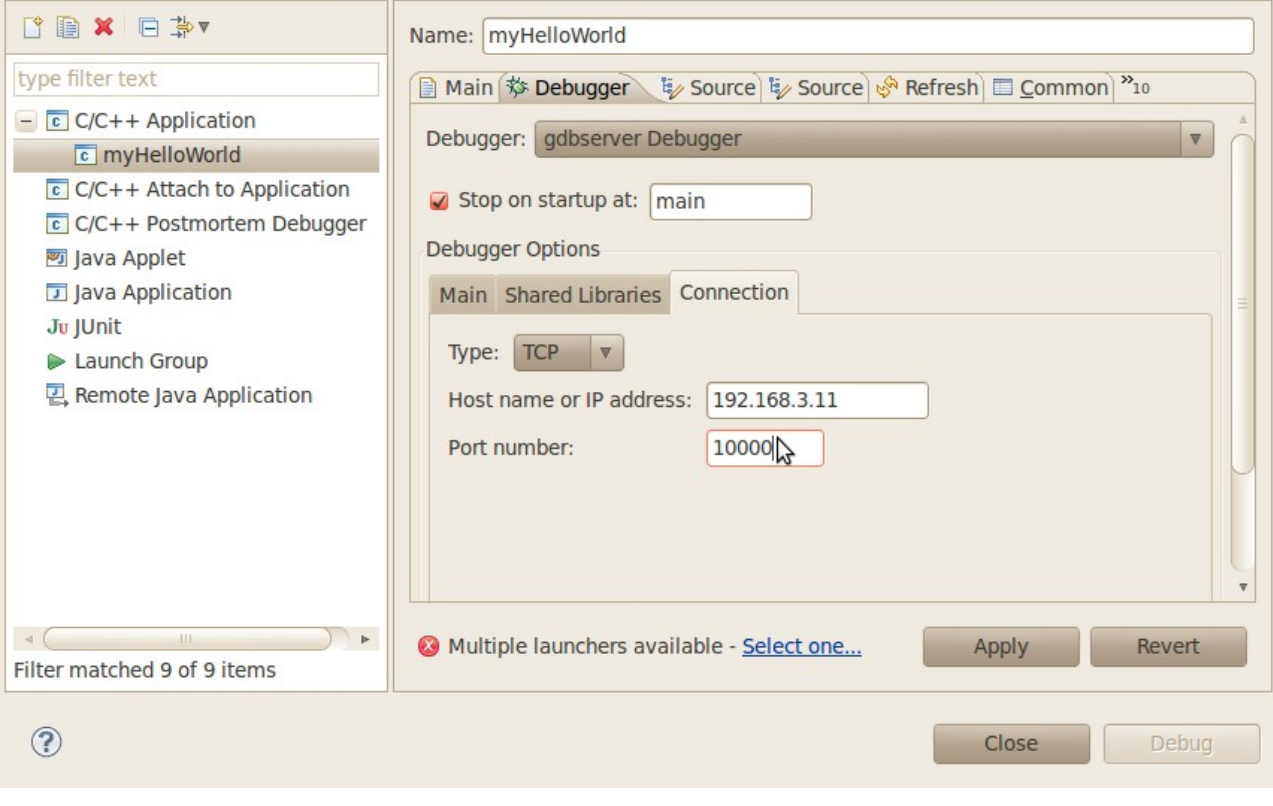

# Click Apply Click Debug

A new dialog appears.

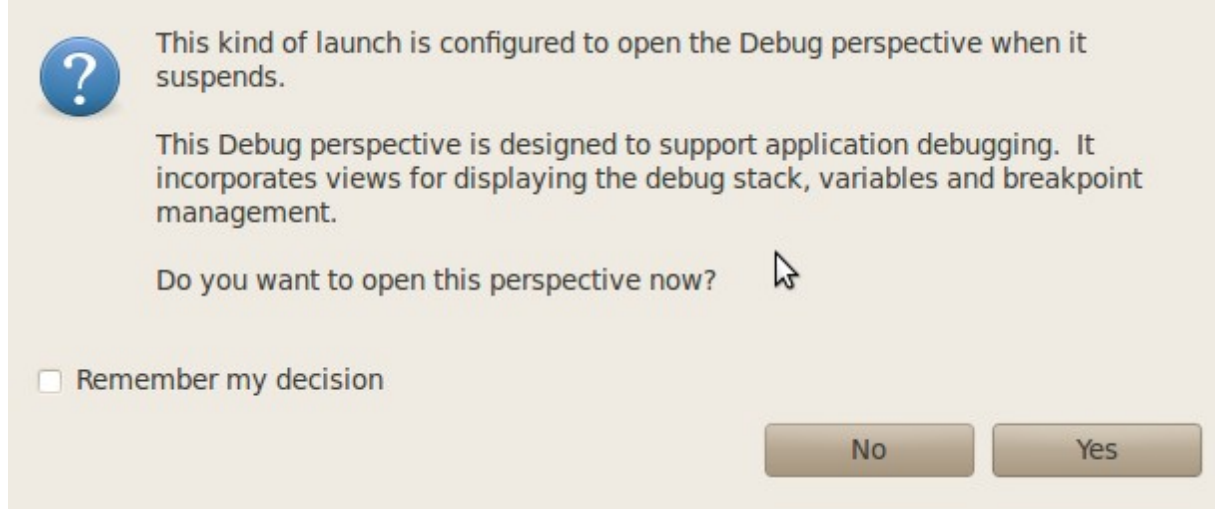

Select Yes to switch to the Debug perspective

The debug perspective opens and the debugger stops automatically at the first line.

The host's GDB is now connected to the GDB server on the target.

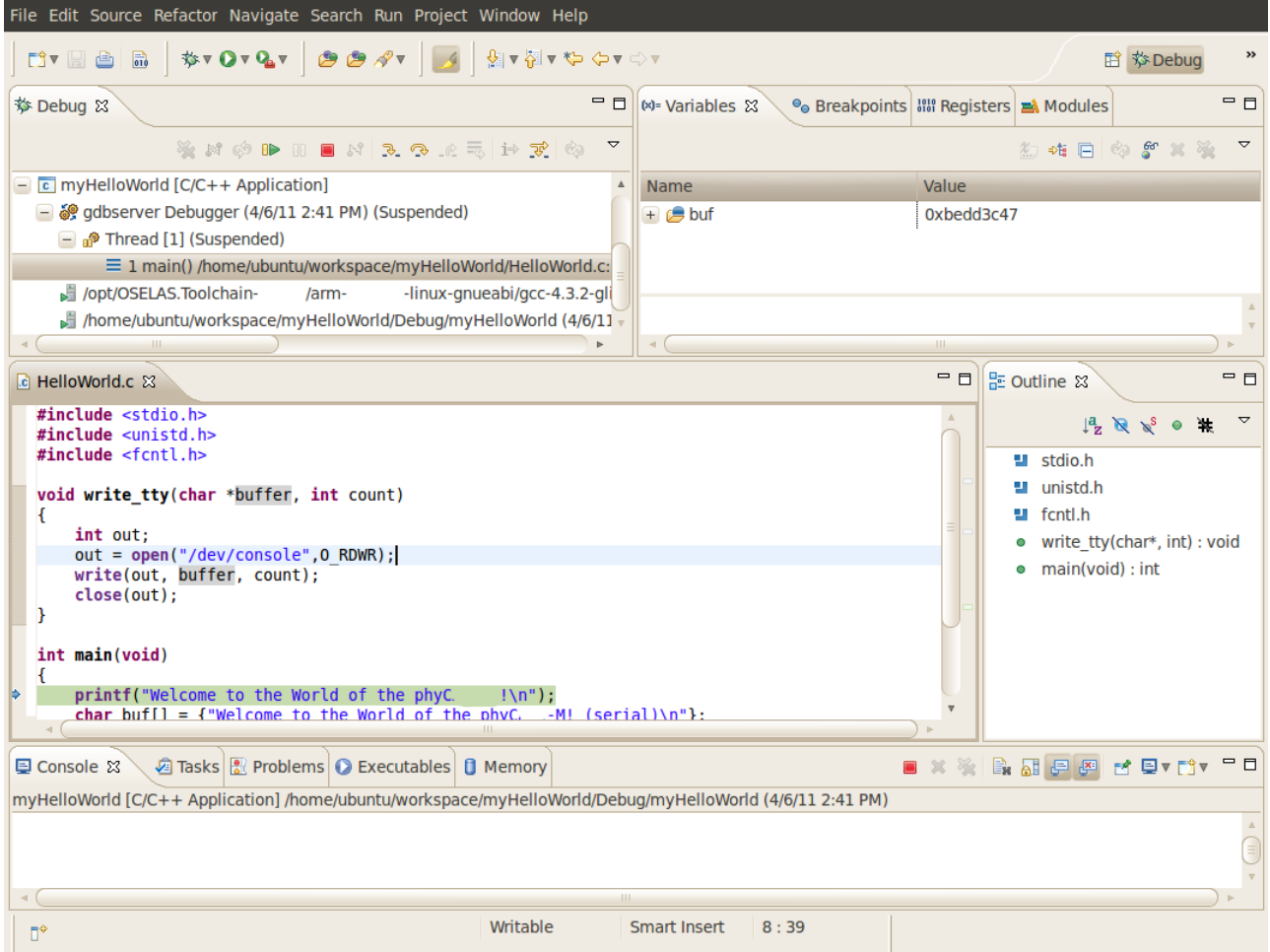

You have configured your project for remote debugging. You have started the GNU debugger in Eclipse and connected the host's GDB with the target's GDB server. You can now start to debug the project.

#### <span id="page-38-0"></span>**1.6.3. Setting a Breakpoint**

Now you will set a breakpoint in your program. The breakpoint will be set on the last line of the function main(). If you resume the application, the debugger will stop on this line.

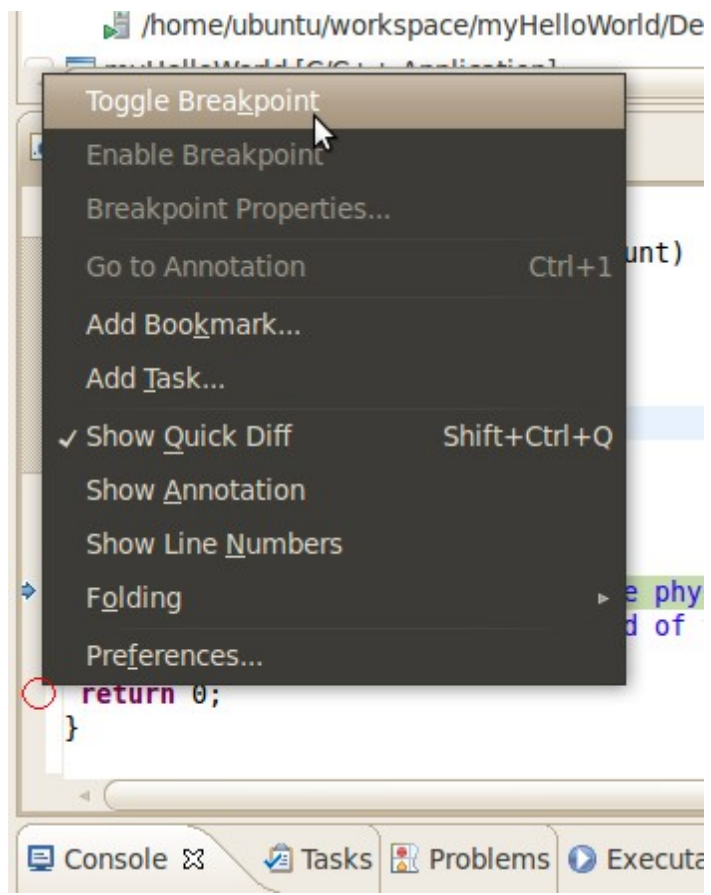

Select the last line in main() .Right-click into the small grey border on the lefthand side and select Toggle Breakpoint to set a new breakpoint

### <span id="page-39-0"></span>**1.6.4. Stepping and Watching Variable Contents**

In this part you will step through the example project with the debugger. You will also learn how to check the content of a variable. Expand buf in the Variables window

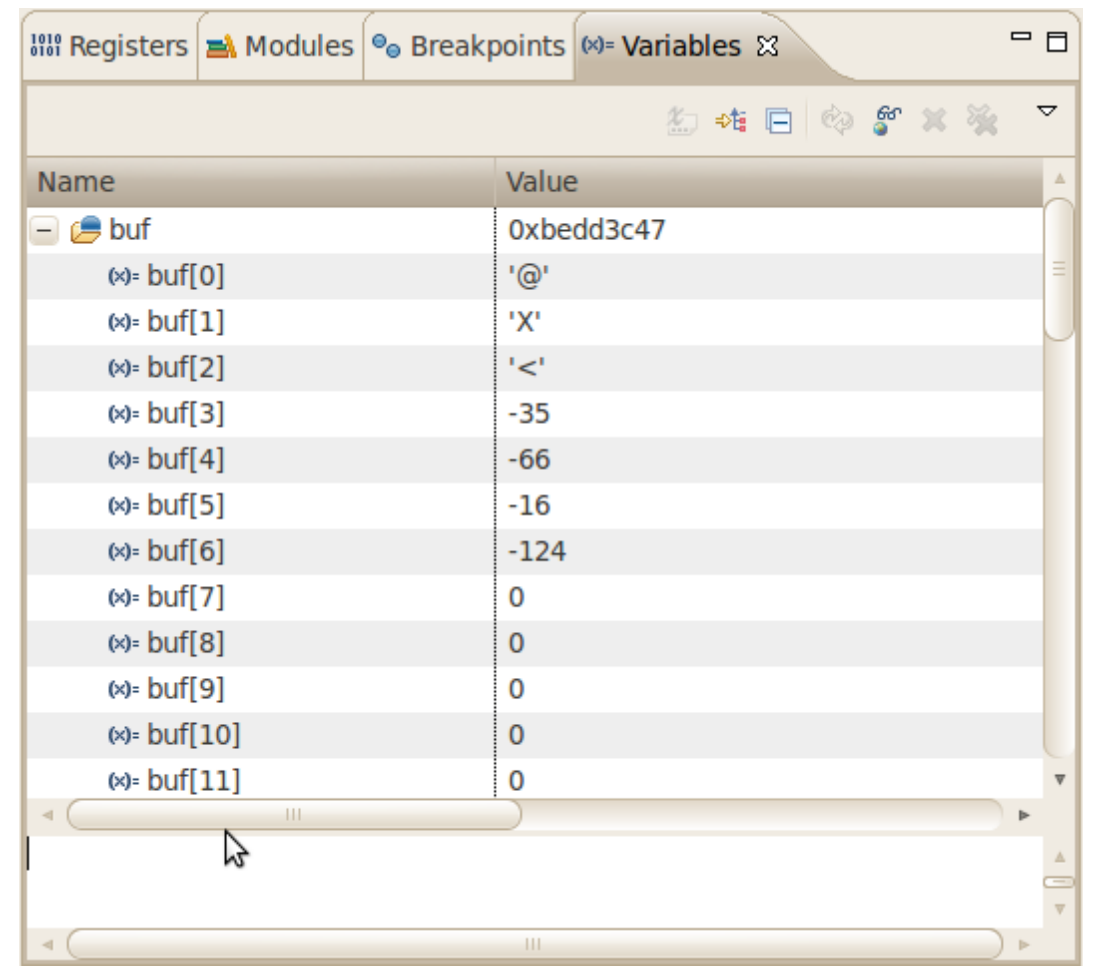

Click the Step Over button in the Debug window to step to the next line

You will see the content of the buf variable in the Variables window.

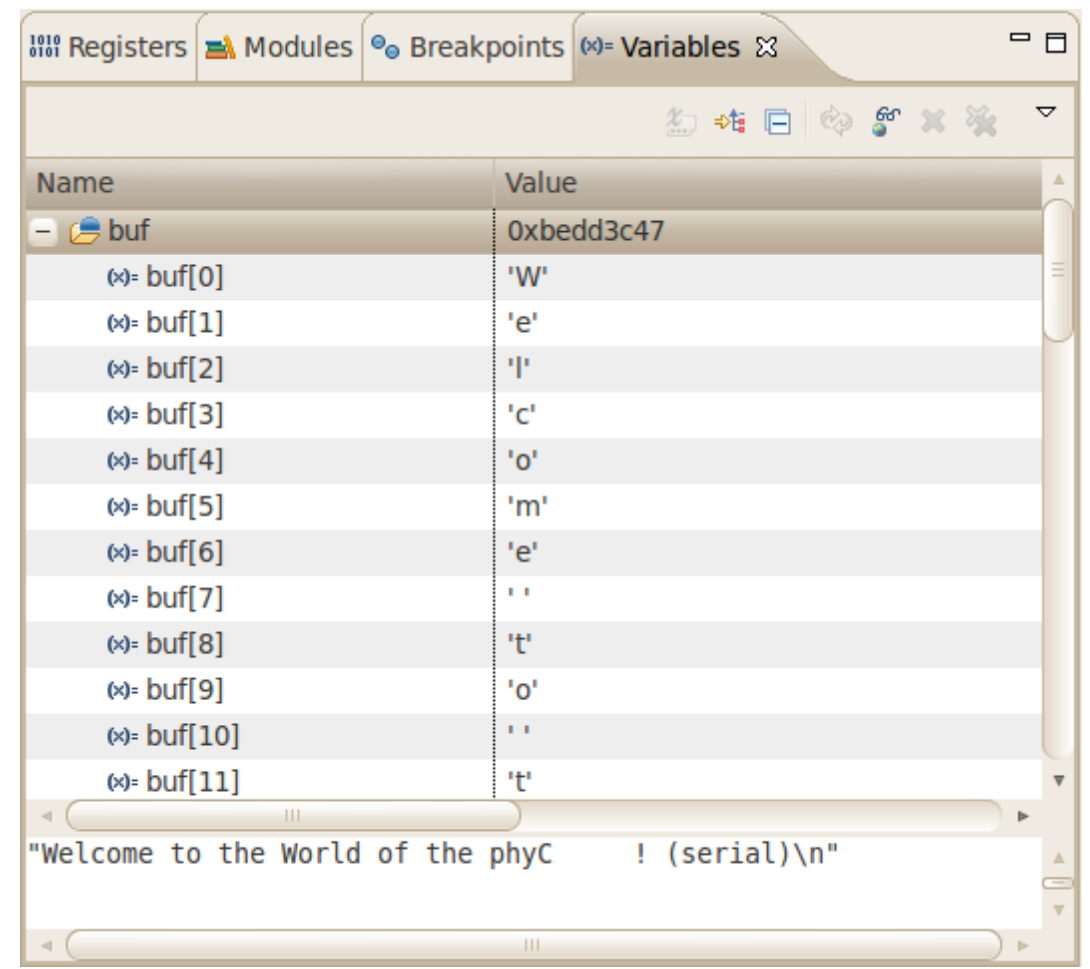

Click on the variable buf

Then click the button Step into to enter the function write\_tty()

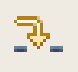

The debugger stops in write\_tty().

You will see the following variable window:

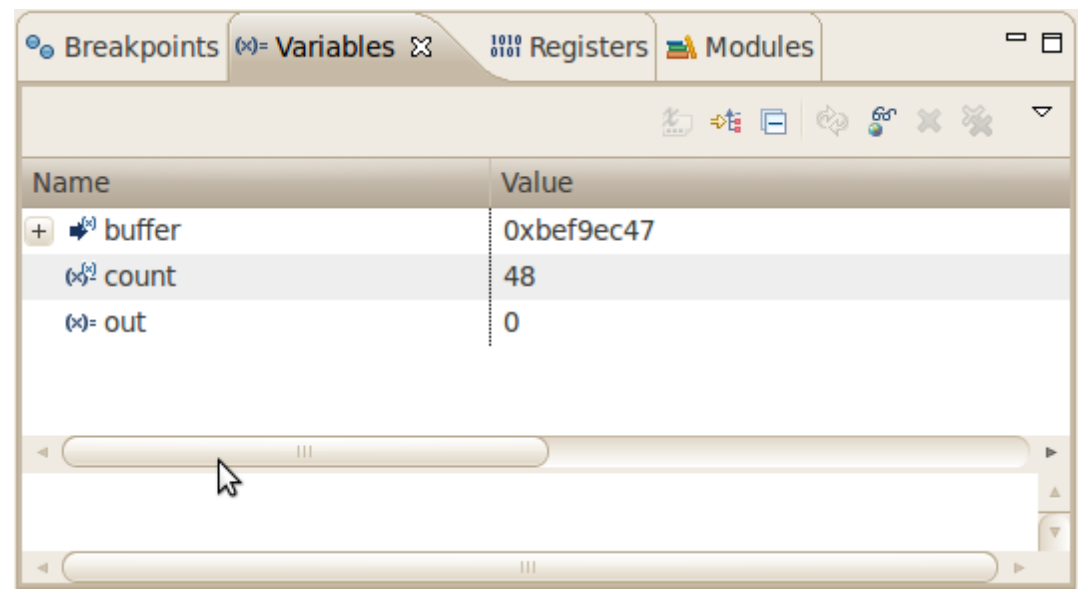

Click on the variable buffer

You will probably see a different address on the buffer pointer. Remember what address is shown in your case; you will need this address later.

#### <span id="page-42-0"></span>**1.6.5. Stepping and Watching Variable Contents**

In this section you will change the value of a variable. At the end of this part you will see the effect of this change.

Select the count variable in the Variables window

Right-click on count and select Change Value

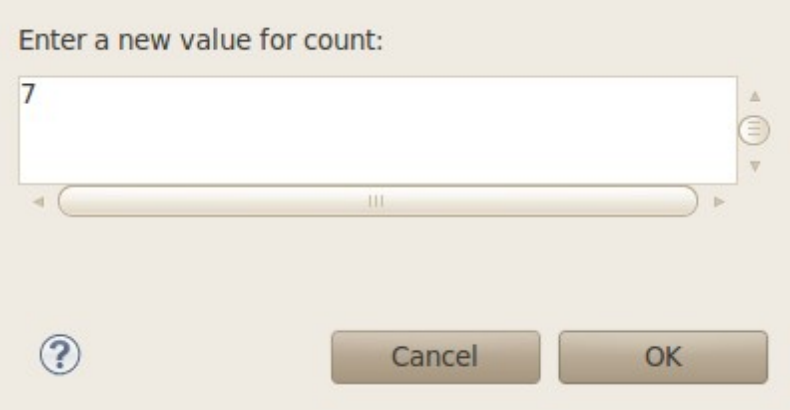

Change the value of count to 7 and click OK

After that open minicom

Go back to Eclipse

Click the Step Overbutton two times

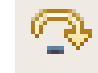

Change to Minicom

root@phyCARD:~ gdbserver 192.168.3.11:10000 myHelloWorld Process myHelloWorld created; pid = 591 Listening on port 10000 Remote debugging from host 192.168.3.10<br>Welcome\_to the World of the phyC.  $Welcome$ 

You will see the output Welcome in the Microcom window. This shows when changing the counter variable's value to 7 only the first seven characters of the buffer are output, instead of the whole sentence.

#### <span id="page-43-0"></span>**1.6.6. Using the Memory Monitor**

In the last section of this chapter you will use the memory monitor to control the content at a memory address.

Select the Memory tab

Click Add Memory Monitor

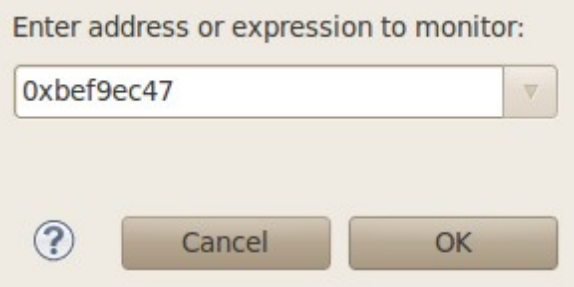

Enter the address of buffer and click OK. Remember that the variable's address might differ from your system.

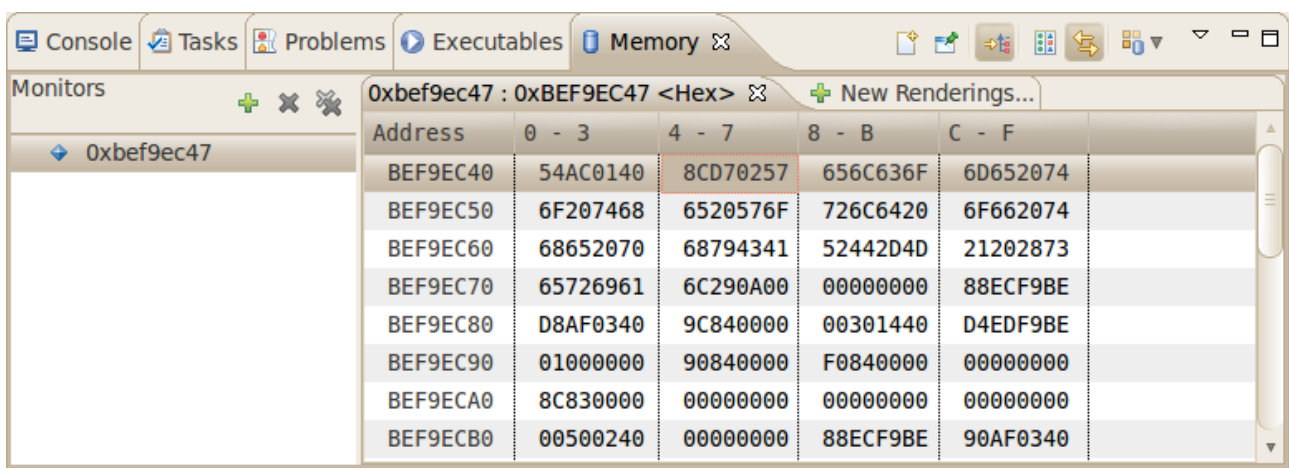

# Change the window size

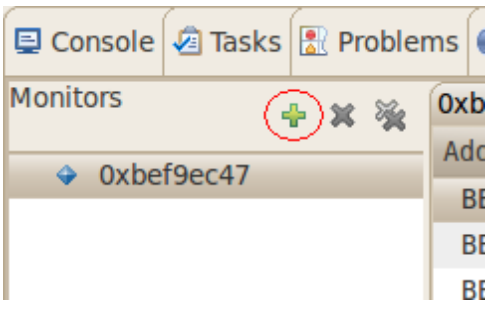

# Click Add Rendering

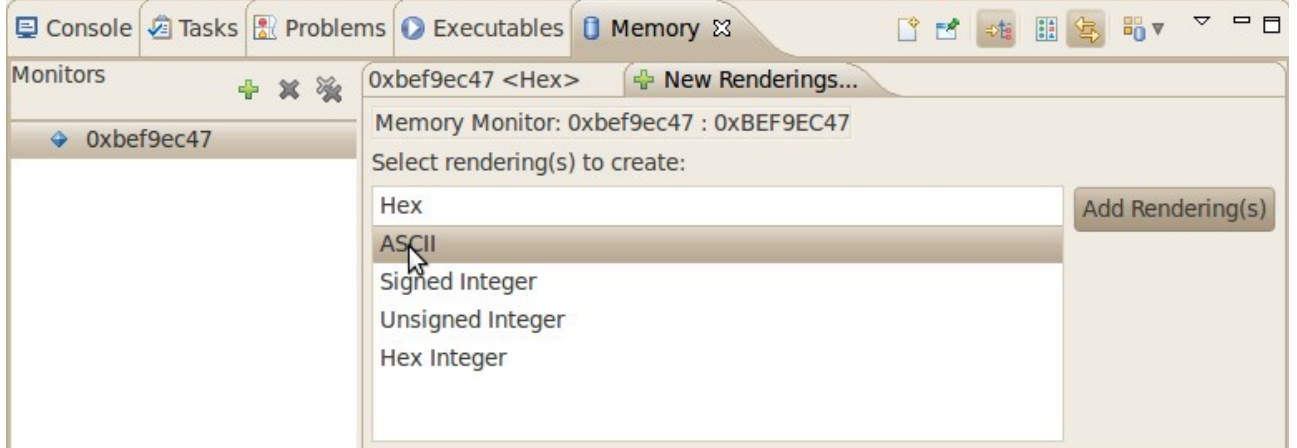

## Select ASCII and click OK

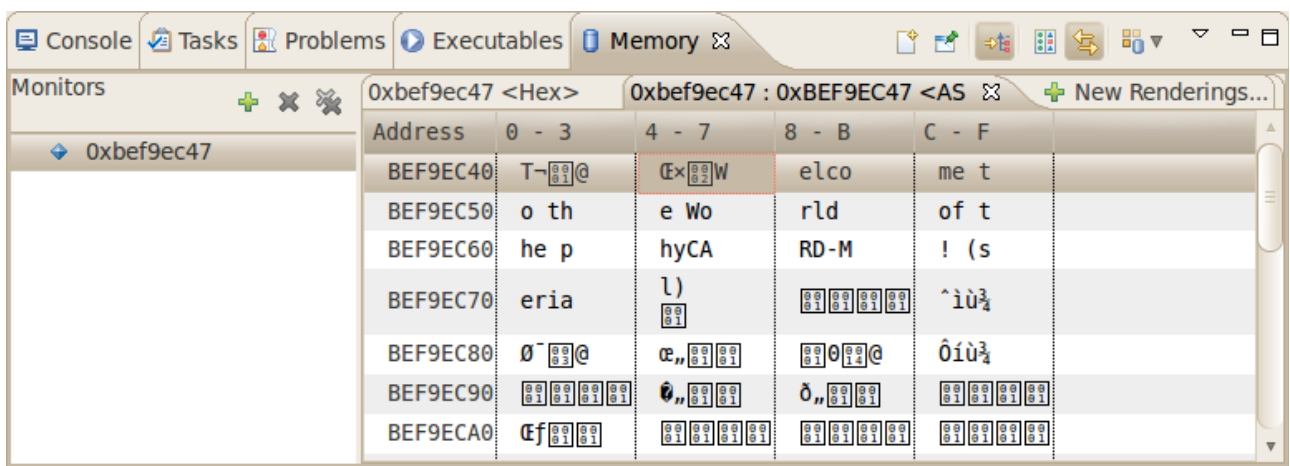

You can see the contents of the variable buffer at the address 0xbee13ca7 (or whatever address is used on your system).

Now click the Resume button from the menu bar

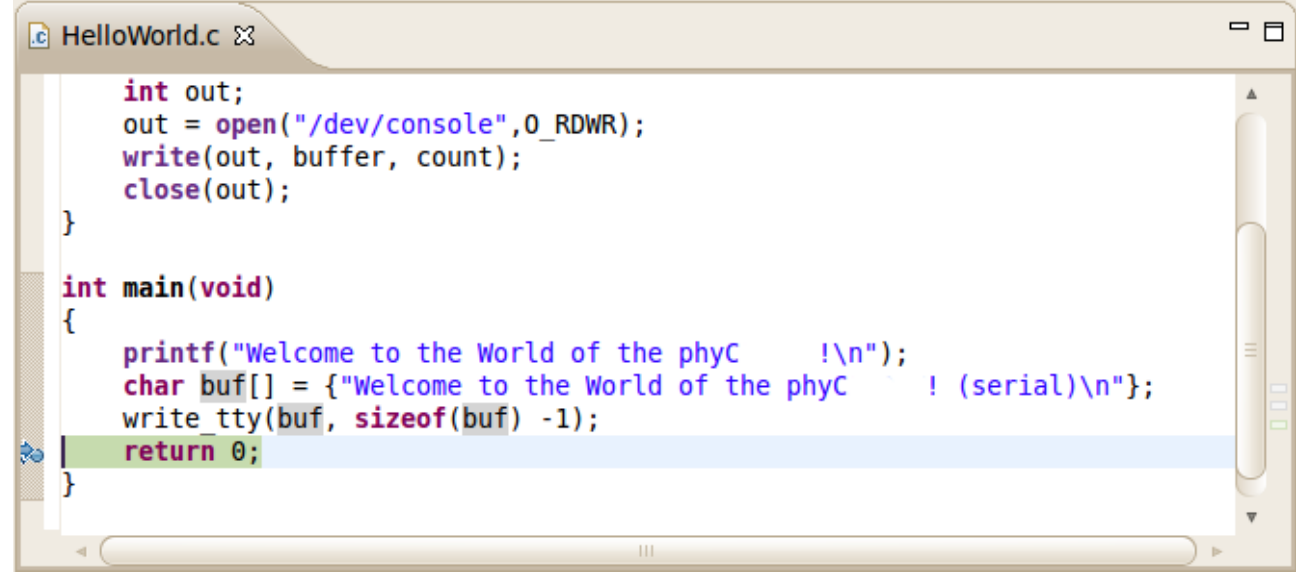

The debugger stops at the breakpoint in the last line of main().

Click the Resume button to end the application.

# <span id="page-46-3"></span>**2. Application development using Console Terminal**

You can download the demo application from the phytec ftp using below link. After downloading just extract the file.

[ftp://ftp.phytec.de/pub/Products/India/Cosmic-](ftp://ftp.phytec.de/pub/Products/India/OpenBoard-AM335x/Linux/latest/src/apps/apps.tar.gz)  [AM335x/Linux/PD13.0.0/src/apps/apps.tar. b](ftp://ftp.phytec.de/pub/Products/India/OpenBoard-AM335x/Linux/latest/src/apps/apps.tar.gz)z2

# tar -xvf apps.tar.gz # cd final

Before doing any thing please read the README.txt

We have to resolve some dependencies as given below:

#### **HOST SIDE:**

Step-1: set the toolchain path edit the .bashrc file

# vi  $\sim$ /.bashrc

- Step-2: Add the path of your toolchain at the last of this file and close the terminal
	- # export PATH=\$PATH:<the path of toolchain bin> (eg. go to toolchain/bin and type pwd)
- Step-3: Export the path of your kernel source location (eg. go to kernel source and type pwd)
	- # export K SRC=<path of your kernel source>
- Step-4: Run the Makefile

# make

Finally you got all binary in bin directory.

# <span id="page-46-2"></span>**2.1. User LED'S**

The Cosmic-AM335x includes 4 LEDs listed as D4, D5, D10, D11 on the board.

#### <span id="page-46-1"></span>**2.1.1.Compiling User Led Application**

#### <span id="page-46-0"></span>**2.1.1.1. Host Side**

First go to the application directory and then to the led directory.

# cd final/led

Export the kernel source directory path, architecture, cross compiler

```
# export K SRC=/home/phytec/work/linux-3.2 (This is the path of your kernel
                source)
```
# export ARCH=arm

# export CROSS\_COMPILE=arm-cortexa8-linux-gnueabi-

After exporting these things just simply type make

# make

It will create a bin directory where driver.ko (driver to be inserted) and led shared, led static (application to be executed) is created.

#### <span id="page-47-3"></span>**2.1.1.2. Target Side**

Copy the contents of the bin directory into the target using SD-CARD, SSH, TFTP, USB.

#### **SSH**

scp driver.ko led shared [root@192.168.1.11:](mailto:root@192.168.1.11)/home

Insert the driver.ko into the kernel space using insmod

# insmod driver.ko

Then run the Application

```
# ./led shared
```
It will blink the 4 leds 5 times.

### <span id="page-47-2"></span>**2.2. User BUTTON'S**

The Cosmic-AM335x includes 4 BUTTON'S listed as S1, S2, S3, S4 on the board.

#### <span id="page-47-1"></span>**2.2.1. Compiling User Switch Application**

#### <span id="page-47-0"></span>**2.2.1.1. Host Side**

First go to the application directory and then to the button directory.

# cd final/button

Export the kernel source directory path, architecture, cross compiler

# export K SRC=/home/phytec/work/linux-3.2 (This is the path of your kernel source)

# export ARCH=arm

# export CROSS\_COMPILE=arm-cortexa8-linux-gnueabi-

After exporting these things just simply type make

# make

It will create a bin directory where driver.ko (driver to be inserted) and button shared, button static (application to be executed) is created.

#### <span id="page-48-0"></span>**2.2.1.2. Target Side**

Copy the contents of the bin directory into the target using SD-CARD, TFTP, USB, etc.

Insert the driver.ko into the kernel space using insmod

# insmod driver.ko

Then run the Application

# ./button shared

It will blink the leds depends on the buttons pressed.

Note: The LED and Buttons uses the same driver. There is no need of **inserting driver again if it is inserted in LED test case. Even it gives error that driver already exists if you try to insert it twice.**

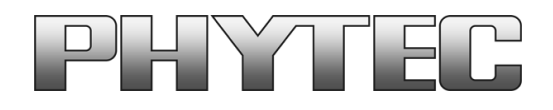

# **Get the dialog going ... ... and stay in touch**

**India**

PHYTEC Embedded Pvt. Ltd. # 16/9C, 3rd Floor, 3rd Main, 8th Block, Opp: Police Station, Koramangala, Bangalore -560095 www.phytec.in

#### **Germany**

PHYTEC Messtechnik GmbH Robert-Koch-Straße 39 D-55129 Mainz Tel.: +49 6131 9221-32 Fax: +49 6131 9221-33 www.phytec.de www.phytec.eu

#### **America**

PHYTEC America LLC 203 Parfitt Way SW, Suite G100 Bainbridge Island, WA 98110 Tel.: +1 206 780-9047 Fax: +1 206 780-9135 www.phytec.com

#### **France**

PHYTEC France SARL 17, place St. Etienne F-72140 Sillé le Guillaume Tel.: +33 2 43 29 22 33 Fax: +33 2 43 29 22 34 www.phytec.fr

.....................................We are looking forward to hearing from you!..............................